# **Inhalt**

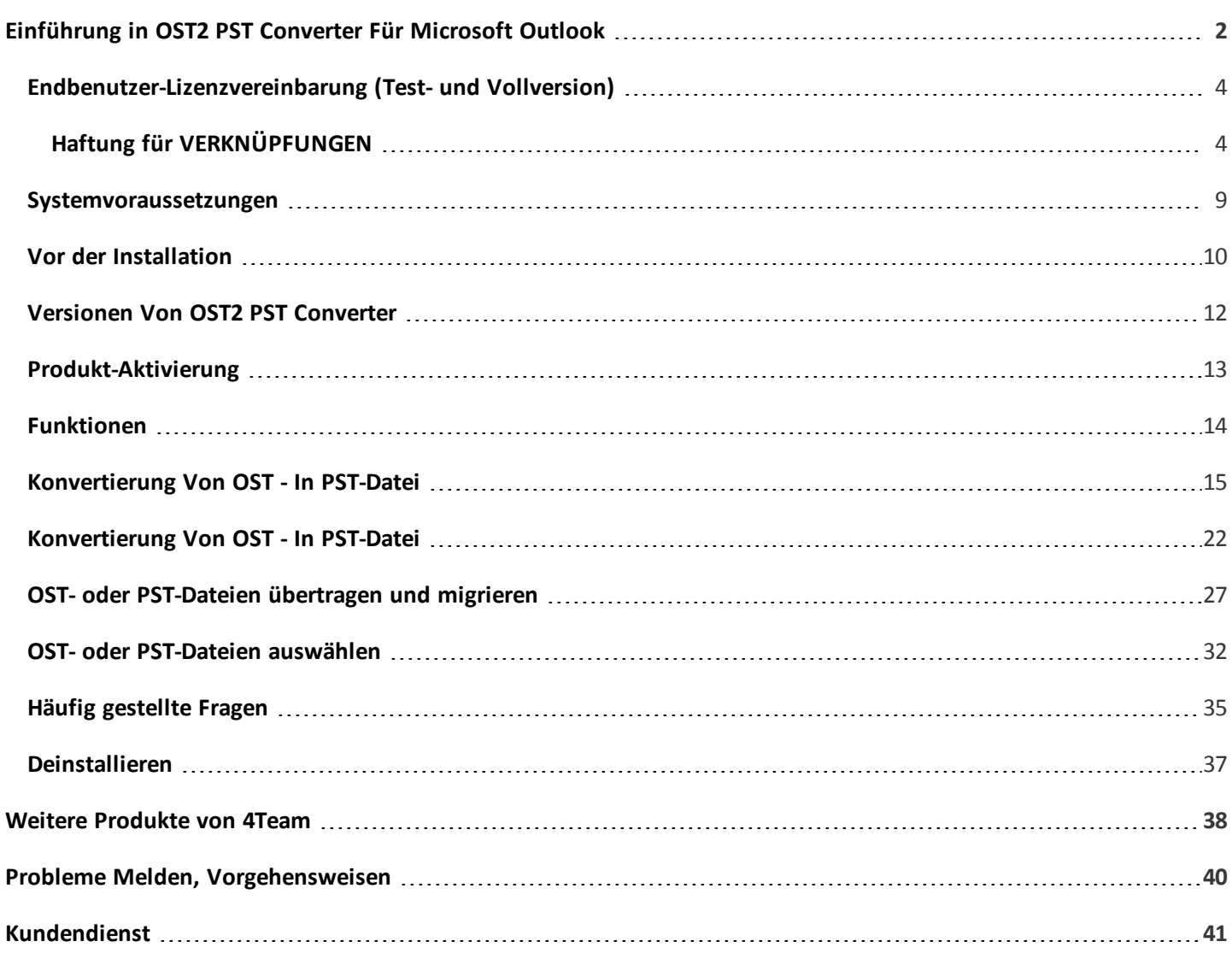

# <span id="page-1-0"></span>**Einführung in OST2 PST Converter Für Microsoft Outlook**

**OST2 PST Converter** ist eine kostenlose Software zur Konvertierung von OST- in PST (Microsoft Outlook **[Personal](http://en.wikipedia.org/wiki/Personal_Storage_Table) Storage [Table](http://en.wikipedia.org/wiki/Personal_Storage_Table)** files)-Dateien. Diese PC-Anwendung kann heruntergeladen werden und ermöglicht die Konvertierung der mit Microsoft Exchange verknüpften .OST-Dateien in .PST-Dateien von Outlook.

**OST2 Enterprise Edition** ist eine Unternehmenslösung, mit der OST-Dateien konvertiert werden können, die nicht mit Microsoft Exchange Server verknüpft sind. Darüber hinaus ermöglicht sie, konvertierte PST-Datei bei Bedarf mit Microsoft Outlook zu verknüpfen, die Konvertierung des gesamten Netzwerks mithilfe einer Konfigurationsdatei anzupassen und so mehrere OST-Dateien gleichzeitig zu konvertieren, die Konvertierung in einem bestimmten Zeitintervall durchzuführen und sie vor bestimmten Endbenutzern auszublenden.

Sie suchen eine Software, mit der Sie OST-Dateien schnell und einfach ins PST-Dateiformat konvertieren können? Dann ist OST2 genau die richtige Wahl! Nach wenigen Klicks können Sie die konvertierte PST-Datei in Outlook öffnen. Dieses OST-Konvertierungsprogramm ist auch nützlich, wenn Daten von Microsoft Exchange aus irgendeinem Grund nach Outlook verschoben und dort geöffnet werden müssen. Mit diesem kostenlosen Tool gelingt das im Handumdrehen.

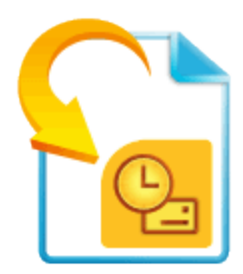

Wir möchten ein besonderes "Dankeschön" unseren vielen Kunden in den USA, Großbritannien, Australien, Belgien, Deutschland, Schweiz, Frankreich, Singapur und in all den anderen Ländern sagen, die unsere Software für Ihre tägliche Arbeit verwenden.

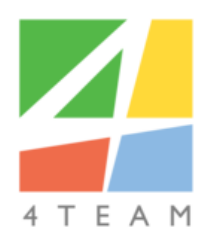

Copyright ©2019 Team Corporation. Alle rechte vorbehalten.

**[Kundendienst,](#page-40-0) Kontakt**

**OST2 PST [Converter](http://www.ost2.com/de/) Web Seite**

# <span id="page-3-0"></span>**Endbenutzer-Lizenzvereinbarung (Test- und Vollversion)**

DIESE SOFTWARE-LIZENZVEREINBARUNG FÜR ENDBENUTZER ("EULA") IST EIN RECHTSGÜLTIGER VERTRAG ZWISCHEN IHNEN (ENTWEDER ALS EINZELPERSON ODER, FALLS DAS PRODUKT ÜBER ODER FÜR EIN UNTERNEHMEN ERWORBEN WURDE, ALS JURISTISCHE PERSON) UND USING 4TEAM CORPORATION (ALITTERA LTD INC DBA). LESEN SIE DIESE VEREINBARUNG VOR ABSCHLUSS DER INSTALLATION UND VERWENDUNG DER SOFTWARE SORGFÄLTIG DURCH. DIESE VEREINBARUNG ENTHÄLT EINE LIZENZ ZUR VERWENDUNG DER SOFTWARE SOWIE INFORMATIONEN ZU GEWÄHRLEISTUNGEN UND HAFTUNGSAUSSCHLÜSSEN. MIT DER INSTALLATION UND DER VERWENDUNG DER SOFTWARE ERKLÄREN SIE IHR EINVERSTÄNDIS MIT DER SOFTWARE UND DEN BESTIMMUNGEN DIESER VEREINBARUNG. WENN SIE DEN BESTIMMUNGEN DIESER VEREINBARUNG NICHT ZUSTIMMEN, INSTALLIEREN SIE DIE SOFTWARE NICHT. GEBEN SIE DIE SOFTWARE GEGEN RÜCKERSTATTUNG DES KAUFPREISES AN DEN HÄNDLER ZURÜCK, BEI DEM SIE DIESE ERWORBEN HABEN.

### **Haftung für VERKNÜPFUNGEN**

DIE INHALTE UNSERER SEITEN WURDEN MIT GRÖßTER SORGFALT ERSTELLT. FÜR DIE RICHTIGKEIT, VOLLSTÄNDIGKEIT UND AKTUALITÄT DER INHALTE KÖNNEN WIR JEDOCH KEINE GEWÄHR ÜBERNEHMEN.

ALS DIENSTEANBIETER SIND WIR GEMÄß § 6 ABS.1 MDSTV UND § 8 ABS.1 TDG FÜR EIGENE INHALTE AUF DIESEN SEITEN NACH DEN ALLGEMEINEN GESETZEN VERANTWORTLICH. DIENSTEANBIETER SIND JEDOCH NICHT VERPFLICHTET, DIE VON IHNEN ÜBERMITTELTEN ODER GESPEICHERTEN FREMDEN INFORMATIONEN ZU ÜBERWACHEN ODER NACH UMSTÄNDEN ZU FORSCHEN, DIE AUF EINE RECHTSWIDRIGE TÄTIGKEIT HINWEISEN. VERPFLICHTUNGEN ZUR ENTFERNUNG ODER SPERRUNG DER NUTZUNG VON INFORMATIONEN NACH DEN ALLGEMEINEN GESETZEN BLEIBEN HIERVON UNBERÜHRT. EINE DIESBEZÜGLICHE HAFTUNG IST JEDOCH ERST AB DEM ZEITPUNKT DER KENNTNIS EINER KONKRETEN RECHTSVERLETZUNG MÖGLICH. BEI BEKANNT WERDEN VON ENTSPRECHENDEN RECHTSVERLETZUNGEN WERDEN WIR DIESE INHALTE UMGEHEND ENTFERNEN.

### <span id="page-3-1"></span>**HAFTUNG FÜR VERKNÜPFUNGEN**

UNSER ANGEBOT ENTHÄLT VERKNÜPFUNGEN ZU EXTERNEN WEBSEITEN DRITTER, AUF DEREN INHALTE WIR KEINEN EINFLUSS HABEN. DESHALB KÖNNEN WIR FÜR DIESE FREMDEN INHALTE AUCH KEINE GEWÄHR ÜBERNEHMEN. FÜR DIE INHALTE DER VERLINKTEN SEITEN IST STETS DER JEWEILIGE ANBIETER ODER BETREIBER DER SEITEN VERANTWORTLICH. DIE VERLINKTEN SEITEN WURDEN ZUM ZEITPUNKT DER VERLINKUNG AUF MÖGLICHE RECHTSVERSTÖßE ÜBERPRÜFT. RECHTSWIDRIGE INHALTE WAREN ZUM ZEITPUNKT DER VERLINKUNG NICHT ERKENNBAR. EINE PERMANENTE INHALTLICHE KONTROLLE DER VERLINKTEN SEITEN IST JEDOCH OHNE KONKRETE ANHALTSPUNKTE EINER RECHTSVERLETZUNG NICHT

ZUMUTBAR. BEI BEKANNT WERDEN VON RECHTSVERLETZUNGEN WERDEN WIR DERARTIGE VERKNÜPFUNGEN UMGEHEND ENTFERNEN.

#### **NUTZUNG UND WEITERGABE DER SOFTWARE AN DRITTE**

4TEAM CORPORATION, ÜNERLÄSST IHNEN, BEI ANNAHME DIESER LIZENZVEREINBARUNG:

**TRIAL VERSION** (IM FOLGENDEN "TESTVERSION") IST EINE ALS SOLCHE GEKENNZEICHNETE SOFTWAREVERSION ZUR AUSSCHLIEßLICHEN VERWENDUNG FÜR EINEN BEGRENZTEN ZEITRAUM (14 TAGE) ZUR ÜBERPRÜFUNG, VERANSCHAULICHUNG UND BEWERTUNG DER SOFTWARE. DIE TESTVERSION IST IN DER FUNKTIONALITÄT MÖGLICHERWEISE EINGESCHRÄNKT UND BIETET DEM ENDBENUTZER U. U. KEINE MÖGLICHKEIT ZUM SPEICHERN DES ENDPRODUKTS. DIESE TESTVERSION KANN AN ANDERE MITARBEITER WEITERGEGEBEN WERDEN. ES WIRD DAVON AUSGEGANGEN, DASS SIE DAS PRODUKT NACH DER INSTALLTION SOFORT BENUTZEN.

**VOLLVERSION** IST EINE ALS SOLCHE GEKENNZEICHNETE SOFTWAREVERSION ZUR AUSSCHLIEßLICHEN PERSÖNLICHEN ODER BETRIEBLICHEN VERWENDUNG MIT IHREN MITARBEITERN. DIE ANZAHL DER VERWENDETEN KOPIEN WIRD DURCH DIE ERWORBENEN LIZENZEN BEGRENZT, DIE ÜBER 4TEAM CORPORATION ODER DEREN ZULIEFEREN ERWORBEN WURDEN. MIT DER INSTALLATION DIESER SOFTWARE ODER SPEICHERUNG AUF IHREM SYSTEM ODER ANDEREN SPEICHERGERÄTEN NUTZEN SIE DIE SOFTWARE.

DIE TESTVERSION DARF AN DRITTE WEITERGEGEBEN WERDEN, VORRASUGESETZT, DASS NUR DIE ORIGINAL DATEIEN, DIE DURCH 4TEAM CORPORATION ZUR VERFÜGUNG GESTELLT WURDEN WEITERGEGEBEN WERDEN. SIE SIND NICH BERECHTIGT DATEIEN ZU DEN URSPRÜNGLICHEN ARCHIVDATEIEN HINZUZUFÜGEN, NOCH DIESE ZU VERÄNDERN.

#### **URHEBERRECHT**

DIE VORSTEHENDE LIZENZ GEWÄHRT IHNEN EINE BESCHRÄNKTE NUTZUNG DER SOFTWARE. DIE FIRMA 4TEAM CORPORATION UND IHRE ZULIEFERER BEHALTEN ALLE RECHTE, TITEL UND INTERESSEN, EINSCHLIEßLICH DER EIGENTUMS-UND DURCH URHEBERRECHTE GESCHÜTZTEN RECHTE, AN DER SOFTWARE (SOWOHL ALS UNABHÄNGIGES WERK ALS AUCH ALS WERK, DAS ALS GRUNDLAGE FÜR VON IHNEN ENTWICKELTE ANWENDUNGEN DIENT) SOWIE AN ALLEN KOPIEN DAVON. ALLE NICHT AUSDRÜCKLICH IN DIESER EULA GEWÄHRTEN RECHTE, EINSCHLIEßLICH ALLER IN- UND AUSLÄNDISCHEN URHEBERRECHTE, VERBLEIBEN BEI DER FIRMA 4TEAM CORPORATION UND IHREN ZULIEFERERN.

#### **Lizenzbeschränkungen**

(A) ES IST IHNEN UNTERSAGT, KOPIEN DER SOFTWARE ANZUFERTIGEN ODER ZU VERTREIBEN ODER AUF ELEKTRONISCHEM WEGE DIE SOFTWARE VON EINEM COMPUTER AUF EINEN ANDEREN ODER ÜBER EIN NETZWERK ZU ÜBERTRAGEN.

(B) ES IST IHNEN UNTERSAGT, DIE SOFTWARE ZU ÄNDERN, ZU KOMBINIEREN, ANZUPASSEN ODER ZU ÜBERSETZEN, SIE ZU DEKOMPILIEREN, EINER RÜCKENTWICKLUNG ZU UNTERZIEHEN, ZU DEASSEMBLIEREN ODER IN EINE VISUELL ERFASSBARE FORM ZU BRINGEN.

(C) SOFERN IN DIESER VEREINBARUNG NICHT ANDERS ANGEGEBEN, IST ES IHNEN UNTERSAGT, DIE SOFTWARE ZU MIETEN, ZU VERMIETEN ODER EINE UNTERLIZENZ DAFÜR ZU VERGEBEN.

(D) MIT AUSNAHME DER TESTVERSION BZW. DER NICHT FÜR DEN WIEDERVERKAUF ÜBERLASSENEN VERSION DER SOFTWARE, KÖNNEN SIE IHRE RECHTE, DIE SICH AUS DIESER EULA ERGEBEN, NUR IM RAHMEN EINES VERKAUFS ODER EINER ÜBERTRAGUNG PERMANENT ÜBERTRAGEN, VORAUSGESETZT, SIE BEHALTEN KEINE KOPIEN, ÜBERTRAGEN DIE GESAMTE SOFTWARE (EINSCHLIEßLICH SÄMTLICHER KOMPONENTEN, DER MEDIEN UND DES SCHRIFTLICHEN BEGLEITMATERIALS, JEGLICHER AKTUALISIERUNGEN, DIESER EULA, DER SERIENNUMMERN UND, FALLS ZUTREFFEND, ALLER MIT DER SOFTWARE ZUR VERFÜGUNG GESTELLTEN SOFTWAREPRODUKTE) UND DER EMPFÄNGER STIMMT DEN BEDINGUNGEN DIESER EULA ZU. WENN ES SICH BEI DER SOFTWARE UM EINE AKTUALISIERUNG HANDELT, MÜSSEN SIE AUCH ALLE VORHERIGEN VERSIONEN DER SOFTWARE, AUF DIE SICH DIESE AKTUALISIERUNG BEZIEHT, ÜBERLASSEN.

(E) SOFERN IN DIESER VEREINBARUNG NICHT ANDERS ANGEGEBEN, DÜRFEN SIE DIE SOFTWARE NICHT ABÄNDERN ODER ALS AUSGANGSBASIS FÜR ANDERE PRODUKTE VERWENDEN.

### **EINGESCHRÄNKTE GEWÄHRLEISTUNG UND HAFTUNGSAUSSCHLUSS**

(A) 4TEAM CORPORATION BIETET KEINE RECHTSMITTEL ODER GARANTIEN, WEDER AUSDRÜCKLICH NOCH STILLSCHWEIGEND, FÜR JEGLICHE SOFTWARE, DIE TESTVERSION UND DIE NICHT ZUM WIEDERVERKAUF ÜBERLASSENE VERSION DER SOFTWARE. JEGLICHE SOFTWARE, DIE TESTVERSION UND DIE NICHT ZUM WIEDERVERKAUF ÜBERLASSENE VERSION DER SOFTWARE WERDEN IM VORLIEGENDEN ZUSTAND ZUR VERFÜGUNG GESTELLT.

(B) MIT AUSNAHME DER OBEN AUFGEFÜHRTEN BESCHRÄNKTEN GEWÄHRLEISTUNG IN BEZUG AUF SOFTWARE – AUSSER EINEM BELIEBIGEN MUSTERQUELLCODE, DER TESTVERSION UND DER NICHT ZUM WIEDERVERKAUF ÜBERLASSENEN VERSION DER SOFTWARE – SCHLIESSEN 4TEAM CORPORATION UND IHRE ZULIEFERER JEGLICHE GEWÄHRLEISTUNGEN UND ZUSICHERUNGEN, SOWOHL AUSDRÜCKLICHER, STILLSCHWEIGENDER ODER ANDERER NATUR, AUS, EINSCHLIESSLICH JEGLICHER HAFTUNG FÜR DIE ZUSICHERUNG MARKTÜBLICHER QUALITÄT UND EIGNUNG FÜR EINEN BESTIMMTEN ZWECK. EBENSO WENIG WIRD EINE GARANTIE AUF NICHTÜBERTRETUNG, EIGENTUMSRECHT ODER FREIHEIT VON EINWIRKUNGEN DRITTER GEWÄHRT. 4TEAM CORPORATION GARANTIERT NICHT, DASS DIE SOFTWARE FREI VON FEHLERN IST ODER UNTERBRECHUNGSFREI FUNKTIONIERT.

### **HAFTUNGSBESCHRÄNKUNG**

(a) WEDER DIE FIRMA 4TEAM CORPORATION NOCH IHRE ZULIEFERER HAFTEN IHNEN ODER DRITTEN GEGENÜBER FÜR MITTELBARE, BESONDERE, BEILÄUFIG ENTSTANDENE ODER FOLGESCHÄDEN BZW. SCHADENSERSATZANSPRÜCHE AUFGRUND DES STRAFGESETZES (EINSCHLIESSLICH, ABER NICHT BESCHRÄNKT AUF SCHÄDEN, DIE AUS DER NICHT MÖGLICHEN VERWENDUNG VON GERÄTEN ODER DEM NICHT MÖGLICHEN ZUGRIFF AUF DATEN, GESCHÄFTSVERLUST, ENTGANGENEN GEWINNEN, GESCHÄFTSUNTERBRECHUNG ODER ÄHNLICHEM RESULTIEREN), DIE SICH AUS DER NUTZUNG DER SOFTWARE BZW. DARAUS ERGEBEN, DASS DIE SOFTWARE NICHT GENUTZT WERDEN KONNTE, UNABHÄNGIG DAVON, OB DIESE SCHÄDEN AUF VERTRAGSBRUCH, GEWÄHRLEISTUNGSBRUCH, UNERLAUBTER HANDLUNG (EINSCHLIESSLICH FAHRLÄSSIGKEIT), PRODUKTHAFTUNG ODER ÄHNLICHEM BERUHEN, SELBST WENN DIE FIRMA 4TEAM CORPORATION ODER IHRE VERTRETER ÜBER DIE MÖGLICHKEIT EINES SOLCHEN SCHADENSEINTRITTES INFORMIERT WAREN UND SELBST WENN DIE VORGENOMMENE MÄNGELABHILFE IHREN ZWECK VERFEHLT HAT.

#### **SUPPORT**

4TEAM CORPORATION IST AUSSCHLIESSLICH FÜR DEN KUNDENDIENST VERANTWORTLICH. ES WIRD FÜR JEDE TECHNISCHE ANFRAGE EINE LÖSUNG BEREITGESTELLT, WELCHE DURCH DIE INSTALLATION ODER DIE NUTZUNG DER INSTALLIERTEN SOFTWARE AUF DEM SYSTEM DES ENDWANWENDERS VERURSACHT WIRD. ALLE KUNDENANFRAGEN WERDEN AUSSCHLIESSLICH ÜBER E-MAIL GESTELLT UND MÜSSEN AN **[support@4team.biz](mailto:support@4team.biz)** GERICHTET SEIN. ALLE FRAGEN, BESCHWERDEN, KOMMENTARE ODER VORSCHLÄGE SOLLTEN AN **[sales@4team.biz](mailto:sales@4team.biz)** GERICHTET SEIN.

#### **ACKNOWLEDGEMENT**

DURCH DAS AKZEPTIEREN DIESER LIZENZ (SEI ES DURCH SIE SELBST ALS NATÜRLICHE ODER JURISTISCHE PERSON) STIMMEN SIE ALLEN BEDINGUNGEN DIESES ENDBENUNTZER-LIZENZVEREINBARUNG BEZÜGLICH DER VERWENDUNG DER SOFTWARE ZU. SOLLTEN SIE NICHT ALLEN BEDINGUNGEN DIESER VEREINBARUNG ZUSTIMMEN, SO SOLLTEN SIE BEI DER INSTALLATION DER SOFTWARE AUF "NEIN" KLICKEN.

 DIE IN DIESER VEREINBARUNG VERWENDETE ANREDE "SIE" BEINHALTET SOWOHL SIE DEN LESER ALS NATÜRLICHE, ALS AUCH EINEN LIZENZNEHMER IN FORM EINER JURISTISCHEN PERSON.

#### **Salvatorische Klausel**

SOLLTEN EINZELNE BESTIMMUNGEN DIESER LIZENZBESTIMMUNGEN ODER DIE ANWENDUNG DIESER BESTIMMUNGEN AUF EINZELNE PERSONEN ODER UMSTÄNDE GANZ ODER TEILWEISE UNWIRKSAM SEIN ODER EINE REGELUNGSLÜCKE ENTHALTEN, SO WIRD DADURCH DIE GÜLTIGKEIT DER ÜBRIGEN LIZENZBESTIMMUNGEN ODER DIE ANWENDUNG DIESER BESTIMMUNGEN AUF ANDERE PERSONEN ODER UMSTÄNDE NICHT BERÜHRT.

ALITTERA LTD INC. 4TEAM CORPORATION 2001-2019© ALLE RECHTE VORBEHALTEN

**OST2 PST [Converter](http://www.ost2.com/de/) Web Seite**

### <span id="page-8-0"></span>**Systemvoraussetzungen**

#### ٠ **Betriebssystem:**

- ✔ Microsoft Windows XP Service Pack 2
- ✓ Microsoft Windows Vista
- $\rightarrow$ **Software:**
- У Microsoft Windows 7 Microsoft Outlook 2002 (Outlook XP)
- Y Microsoft Windows 8 Microsoft Office Outlook 2003
- **Systemumgebung:**
- ジン Microsoft Windows 8.1 Microsoft Office Outlook 2007
- Microsoft .NET Framework 2.0 (im .EXE Installationspaket enthalten) Ý
- Microsoft Windows Server 2003 Microsoft Office Outlook 2010 32 bit
- ゞ Microsoft Windows Server 2008 Microsoft Office Outlook 2010 64 bit **Hardware:**
- Ъ RAM:
- Microsoft Office Outlook 2013 32 bit Ù. Minimum: 768 MB
- Mi**chars Counce inter Owtab che 2021**364 bit Empfohlen: 2 GB oder mehr **OST21** *PST* **s66tr0 ffiterOWHbcle20** 
	- ✓ Microsoft Office Outlook 2016 32 bit þ. CPU typ:
	- Y Microsoft Office Outlook 2016 64 bit Pentium III kompatibel oder höher
	- ř Microsoft Office Outlook 2019 32 bit CPU-Taktrate:
	- ✓ Miดเครดก้ง Otfice Alutlook 2019 64 bit
	- Empfohlen: 1 GHz oder mehr ᢦ
	- HDD: Þ
	- ✔ 2 GB freier Festplattenspeicher

### <span id="page-9-0"></span>**Vor der Installation**

#### Vor der Installation:

- 1. Sie benötigen **Windows® Administratorrechte**, um die Software zu installieren.
- 2. Bitte prüfen Sie, ob Sie Microsoft Outlook 2000 (SP-3), 2002 (SP-2), 2003, 2010 oder 2013 einsetzen, da die Software mit Versionen vor **MS Outlook 2000 nicht kompatibel ist**; prüfen Sie auch die weiteren **[Systemvoraussetzungen](javascript:void(0);)**. **[Hier](http://office.microsoft.com/officeupdate/default.aspx)** können Sie Ihre Version von **Outlook** updaten.
- 3. **Laden Sie** von der 4Team Produkt-Website oder aus dem Bereich für registrierte Kunden die neueste Programmversion herunter.

#### K **Installation:**

- 1. **Schließen** Sie Microsoft® Outlook®.
- 2. **Installieren** Sie OST2 durch Herunterladen und Öffnen der Datei "setup" von unserer Produkte Website.
- 3. **Starten** Sie OST2.
- 4. Sie können nun das Programm benutzen!

Falls der Installationsvorgang abgebrochen wurde oder unvollständig ist $<sup>1</sup>$ </sup>

Unser **Kunden Support** beantwortet gerne Ihre Fragen zu Installation und Funktionalität unserer Produkte. So erreichen Sie uns: **[E-mail](mailto:support@4team.biz)** oder **Live [Help](https://server.iad.liveperson.net/hc/12138912?cmd=file&file=visitorWantsToChat&site=12138912&SESSIONVAR!survey_pre-chat_enable=on)**, oder telephonisch unter: (954) 796-8161.

#### **OST2 PST [Converter](http://www.ost2.com/de/) Web Seite**

<sup>1</sup>...könnte das Problem mit der Integrität von Microsoft Outlook zusammenhängen. Führen Sie bitte die folgenden Schritte durch, bevor Sie **OST2 für Outlook** installieren:

Deinstallieren Sie das Produkt (Start -> Systemsteuerung -> Programme hinzufügen oder entfernen).

Verwenden Sie die Funktion Erkennen und Reparieren im Microsoft Outlook Hilfe Menü, um sicherzustellen, dass Outlook ordnungsgemäß funktioniert. Eventuell benötigen Sie die original Microsoft Office® oder Microsoft Outlook CD-ROM. Falls die Funktion Erkennen und Reparieren nicht erfolgreich durchgeführt werden konnte, wenden Sie sich mit diesem Problem an **den [Kundendienst](http://support.microsoft.com/) von [Microsoft](http://support.microsoft.com/)** oder **an einen [IT-Spezialisten](http://www.tech24.com/default.asp)**. Die Installation von 4Team Produkten ist nur dann möglich, wenn die Integrität von Microsoft Outlook vollständig hergestellt oder gewährleistet ist.

Bitte bedenken Sie, dass die Funktion "Erkennen und Reparieren" in keinster Weise mit den Programmfunktionen unserer Software in Verbindung steht. Wir empfehlen die Ausführung dieser Funktion jedoch, wenn Funktionsprobleme mit Microsoft Outlook auftreten sollten.

Weiter Informationen finden Sie im Abschnitt FAQ & (häufig gestellte Fragen) und Störungsbehebung der Dokumentation.

#### Hinweise für IT-Spezialisten für die Wiederherstellung der Integrität von Microsoft Outlook:

Verwenden Sie die Funktion "Erkennen und Reparieren" von Microsoft Outlook (eventuell benötigen Sie die original Microsoft Office oder Microsoft Outlook CD-ROM). Wurde diese Funktion erfolgreich durchgeführt, können Sie mit dem nächsten Schritt fortfahren. Sollte wider Erwarten die Funktion dennoch fehlschlagen, empfehlen wir Ihnen, Ihre \*.pst Datei zu sichern und den Vorgang zu wiederholen, diesmal jedoch mit dem Kontrollkästchen "Verwerfe meine ..." aktiviert. Verwenden Sie die Funktion SCANPST, welche die Integrität Ihrer \*.pst Datei überprüft. Lokalisieren Sie diese Datei auf Ihrem Computer und notieren Sie ihren Namen. Schließen Sie Microsoft Outlook.

Lokalisieren Sie die Datei SCANPST.exe auf Ihrem Computer. Starten Sie die Datei, indem Sie diese doppelklicken.

Klicken Sie im nun erscheinenden Dialog auf die Schaltfläche "Durchsuchen ..." und wählen Sie den Verzeichnispfad Ihrer \*.pst Datei aus. Klicken Sie auf die Schaltfläche "Öffnen". Klicken Sie dann auf "Start". Falls das Programm Probleme in der Datei finden sollte, klicken Sie auf "Reparieren". Klicken zum Schluss auf die Schaltfläche "Schließen". Sollte das Problem weiterhin bestehen, wenden Sie sich bitte an **den [Kundendienst](http://support.microsoft.com/) von Microsoft**.

#### <span id="page-11-0"></span>**Versionen Von OST2 PST Converter**

**OST2 PST Converter**steht in zwei Ausgaben zur Verfügung: **Kostenlose** und **Enterprise Edition**.

- Þ Die **kostenlose Edition** ist nur für den persönlichen Gebrauch gedacht. Diese Ausgabe enthält keine erweiterten Verwaltungsoptionen. In jedem Ordner können 5 nicht mehrzugängliche OST-Dateien konvertiert werden. OST- oder PST- Dateien können übertragen oder migriert werden. Die kostenlose Edition erlaubt die Übertragung von 5 Objekten aus jedem Ordner.
- Þ. Die **[Enterprise](#page-13-0) edition** wurde für Einzelanwender und Unternehmen entwickelt und ermöglicht die Konvertierung, Migration und Übertragung von .ost- und .pst-Dateien. Sie verschafft Systemadministratoren umfassende Kontrolle über die Stapelverarbeitung bei der Konvertierung von OST-Dateien zahlreicher Endbenutzer. Sie erlaubt die Konvertierung von OST-Dateien, die nicht mehr mit Microsoft Exchange Server verknüpft sind und ermöglicht die Verknüpfung einer konvertierten PST-Datei mit Microsoft Outlook. **Klicken Sie hier, um weitere [Informationen](http://www.ost2.com/de/enterprise.aspx) über die [Enterprise](http://www.ost2.com/de/enterprise.aspx) Edition zu erhalten.**

**OST2 PST [Converter](http://www.ost2.com/de/) Web Seite**

# <span id="page-12-0"></span>**Produkt-Aktivierung**

- Die **Kostenlose** muss nicht aktiviert werden.
- Die **Enterprise** Edition kann folgendermaßen aktiviert werden:
- Þ. Manuell: Klicken Sie mit der rechten Maustaste auf das Symbol im Infobereich der Taskleiste, wählen Sie "Info über

OST2 PST Converter Enterprise Edition" und klicken Sie auf "Aktivieren".

#### **OST2 PST [Converter](http://www.ost2.com/de/) Web Seite**

**Mit Konfigurationsdatei: Informationen dazu finden Sie im "OST2 Enterprise Edition [Administrator](http://download.4team.biz/OST2_AdminGuide.pdf) Guide".** 

#### <span id="page-13-0"></span>**Funktionen**

#### **Wichtigste Funktionen der kostenlosen Edition von OST2 PST Converter:**

#### **Kostenloses Tool für die Konvertierung von OST in PST.**

OST-in-PST-Konvertierungstool, um E-Mails, Kalender, Kontakte und andere Elemente in Outlook verfügbarzu machen.

#### **OST- oder PST-Dateien übertragen und migrieren**

Daten von OST- und PST-Dateien können nach und aus Microsoft Outlook, Exchange, Office 365, Outlook.com, Gmail und G Suite importiert und exportiert werden. Die kostenlose Edition ermöglicht die Übertragung von bis zu 5 Objekten aus jedem Ordner.

#### **OST- und PST-Dateien suchen**

Suchen Sie nach OST-Dateien, die mit Outlook verknüpft sind. OST2 erkennt und findet OST-und PST-Dateien auf Ihrem Computer, sodass Sie nicht manuell danach suchen müssen. OST2 findet nicht nur verknüpfte, sondern auch verwaiste OST-Dateien sowie PST-Dateien.

#### **Einfaches Tool mit intuitiver Benutzeroberfläche.**

Die Konvertierung ist in wenigen Klicks erledigt.

**Kompatibel** mit den aktuellsten Versionen von **Windows** and Microsoft **Outlook und Exchange**.

Weitere Funktionen enthält die **OST2 PST Converter** Enterprise.

#### **Funktionen der Enterprise Edition:**

#### **Konvertierung verwaister OST-Dateien**

 Konvertieren Sie OST-Dateien, die nicht mit Microsoft Exchange Server verknüpft sind. Mit diesem Programm können Microsoft Outlook-Daten in Exchange-Ordnern wiederhergestellt werden, wenn der Zugriff auf Microsoft Exchange Server und sämtliche Backups nicht mehr möglich ist.

#### **OST- oder PST-Dateien übertragen und migrieren**

Daten von OST- und PST-Dateien können nach und aus Microsoft Outlook, Exchange, Office 365, Outlook.com, Gmail und G Suite importiert und exportiert werden. Mit der OST2 Enterprise Edition ist es möglich, alle Objekte aus jedem Ordnerzu übertragen.

#### **OST- oder PST-Datei in beliebige PST-Datei übertragen**

Übertragen Sie beliebige Dateien in beliebige mit Outlook verknüpfte Konten.

#### **Computer nach OST- und PST-Dateien durchsuchen**

OST2 erkennt die auf Ihrem Computer gespeicherten OST-Dateien automatisch. Sie müssen diese Dateien also nicht manuellsuchen.

#### **Mit Outlook verknüpfte OST-Dateien suchen.**

OST2 erkennt die auf Ihrem Computer gespeicherten OST-Dateien automatisch. Sie müssen diese Dateien also nicht manuell suchen.

#### **OST im Unternehmensnetzwerk konvertieren.**

OST2 unterstützt Netzwerkstandorte. Sie können also jede OST-Datei im Netzwerk auswählen und einen beliebigen Netzwerkstandort vorgeben, an dem die konvertierten Dateien gespeichert werden. Benutzerdefinierte OST-Konvertierungslösung für Ihr Unternehmen.\*

\*4Team kann ein speziell auf Ihren Bedarf abgestimmtes OST-Konvertierungstool entwickeln.

#### <span id="page-14-0"></span>**OST2 PST [Converter](http://www.ost2.com/de/) Web Seite**

**Konvertierung Von OST - In PST-Datei**

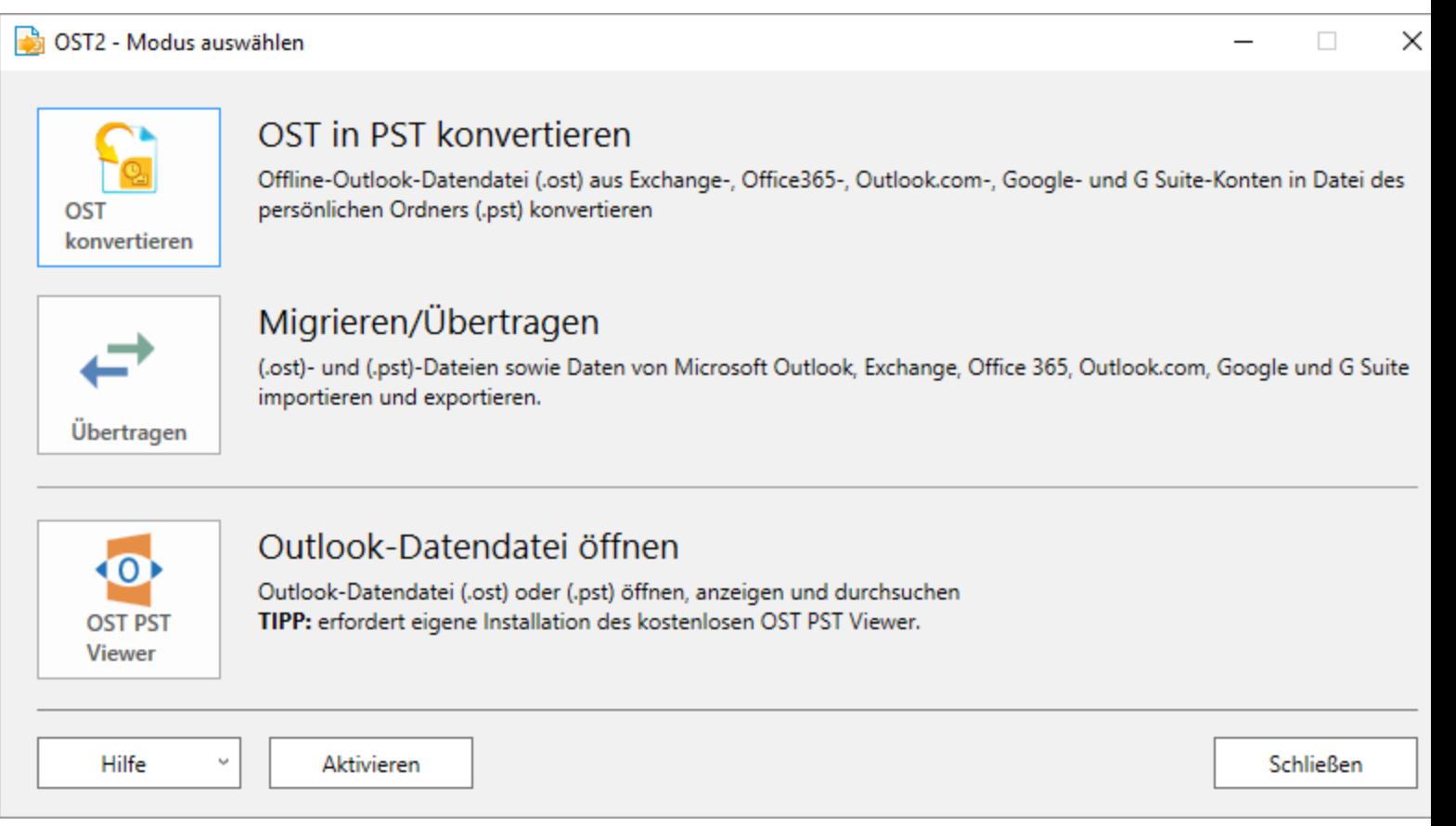

### **So wird eine OST-Datei konvertiert:**

- Öffnen Sie OST2 PST Converter mit einem Doppelklick auf das Desktopsymbol.
- Þ Klicken Sie im Hauptdialogfeld auf das Symbol "**OST konvertieren**".
- Þ Wählen Sie eine OST-Datei aus. Dies kann auf dreierlei Weise geschehen:

Durchsuchen Sie den Computer und wählen Sie die gewünschte OST-Datei aus.

Klicken Sie auf "**Outlook-Dateien auswählen…**" und wählen Sie die OST-Datei aus. Mit dieser Option finden Sie alle mit Outlook verknüpften OST-Dateien.

Suchen Sie nach allen OST-Dateien auf dem Computer und wählen Sie die gewünschte OST-Datei aus. Klicken Sie auf das Symbol "**Festplatte durchsuchen**".

- Wählen Sie den Speicherort für die konvertierte OST-Datei aus.
- Þ. Klicken Sie auf "**Konvertieren**".
- Þ Nachdem die OST- und PST-Dateien migriert wurden, wird angezeigt, wie viele Dateien übertragen wurden.
- Þ, Konvertierung erfolgreich

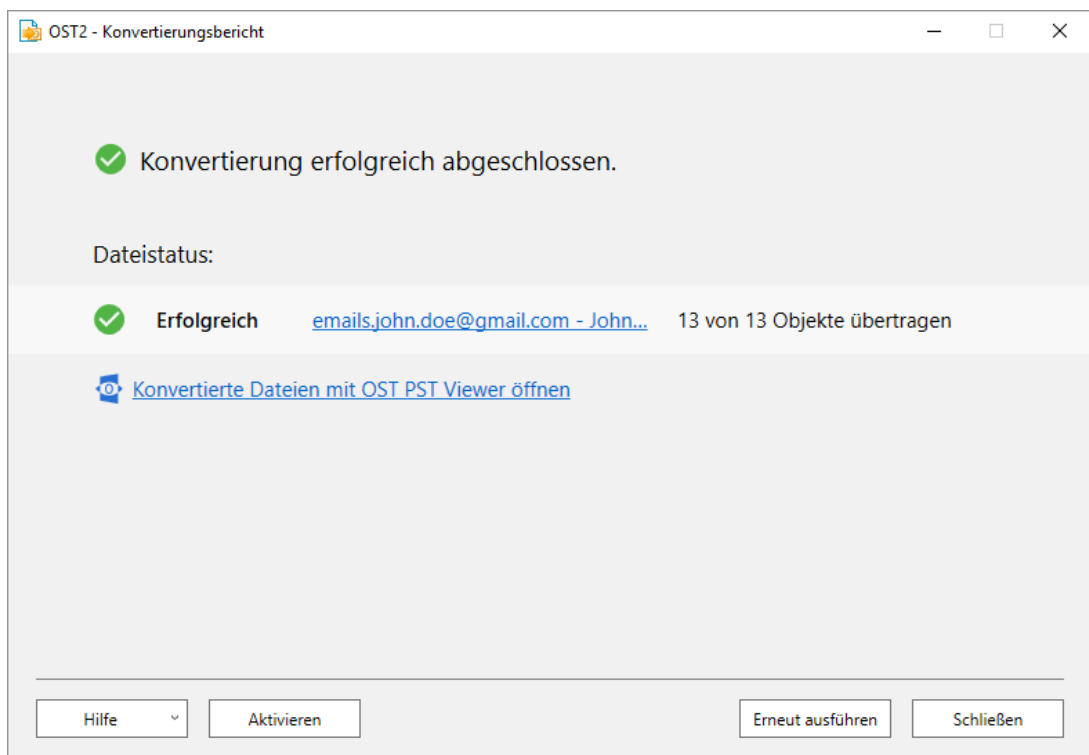

K Konvertierung fehlgeschlagen

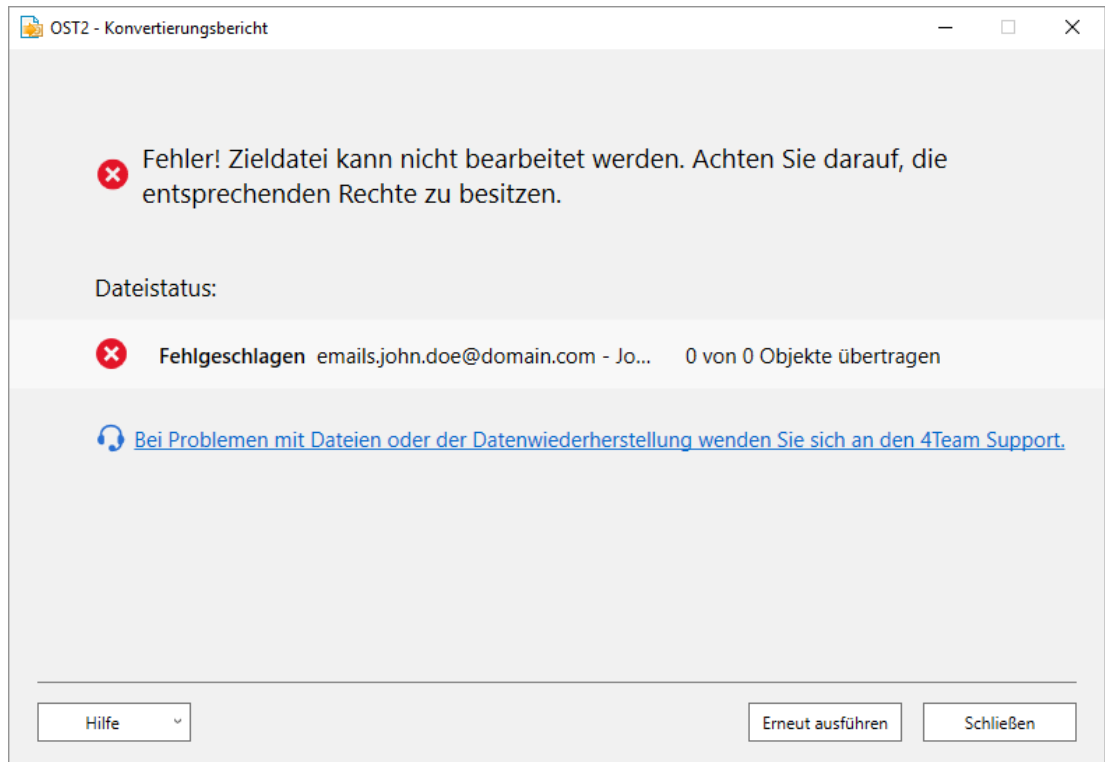

K Infolge der Einschränkungen in der kostenlosen Edition wurden aus der verwaisten OST-Datei nur 5 Objekte konvertiert.

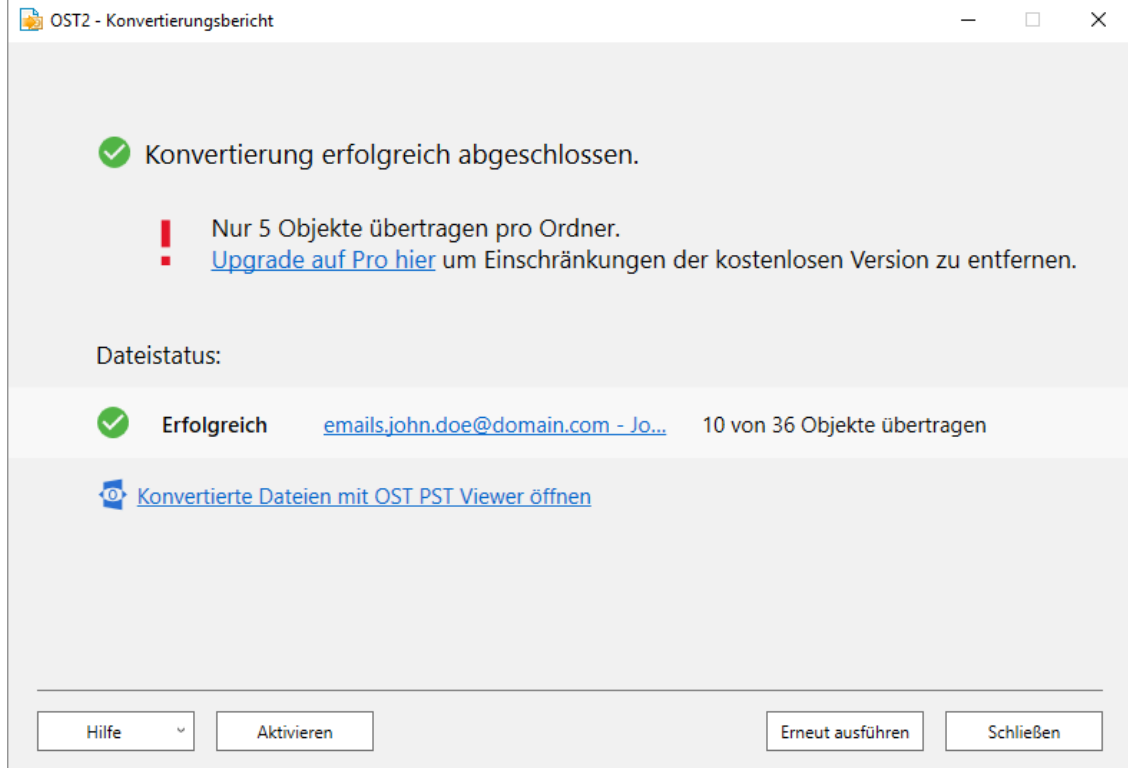

 $\blacktriangleright$ Konvertierung abgebrochen

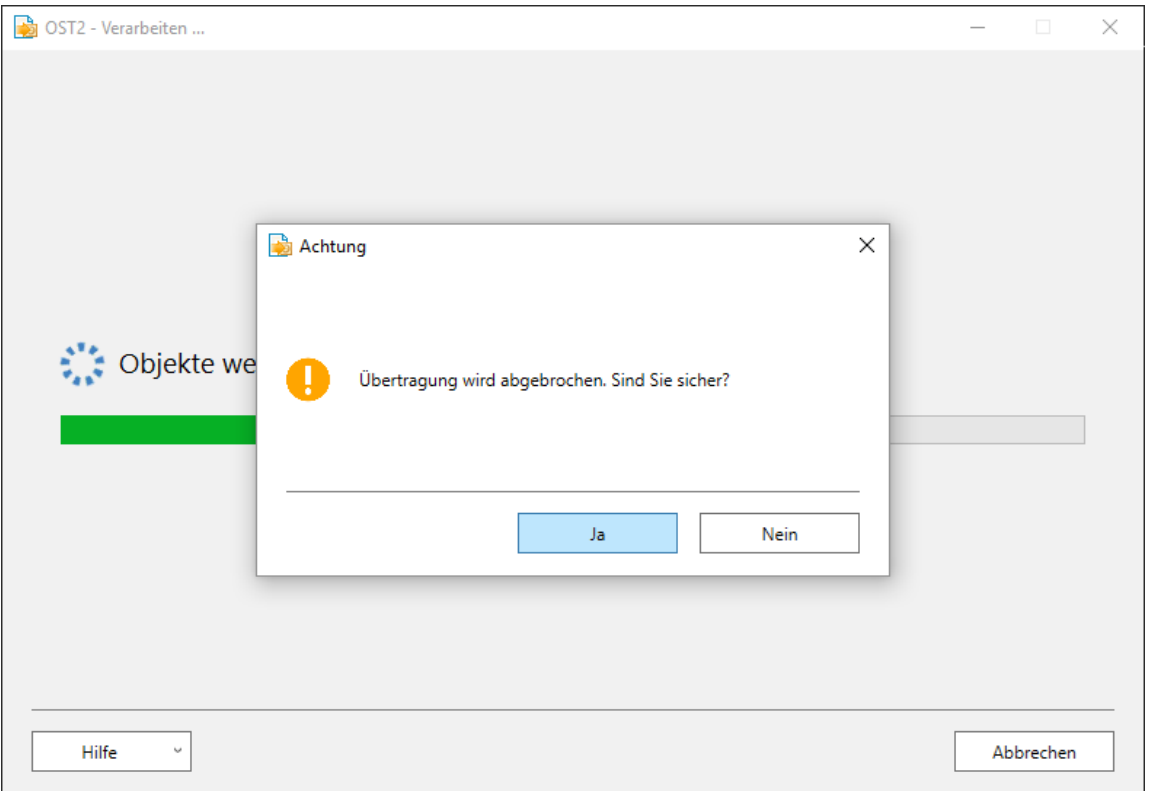

### **Bei Bedarf können Sie die Konvertierung mit Parametern in einer Konfigurationsdatei anpassen. Folgende Parameter können verwendet werden:**

- Aktivierung des Produkts durch Einfügen des Aktivierungscodes;
- Þ Auswahl mehrerer Computer im Netzwerk zur Verwendung derselben Konfigurationsdatei;
- Þ. Benutzerdefinierte Planung;
- Þ Ausblendung der Benutzeroberfläche auf Arbeitsstationen der Endbenutzer;
- Þ. ... und viele weitere.
- Weitere Informationen über die Verwendung der Konfigurationsdatei finden Sie im Benutzerhandbuch für Administratoren, das im Installationsordner von OST2 zugänglich ist.

**[Programm](http://www.sync2pst.com/de/) Sync2PST für Microsoft Outlook von 4Team**. Es ermöglicht die Synchronisierung der PST-Datei in eine oder beide Richtungen und funktioniert auch mit PST-Dateien, die in Microsoft Outlook geöffnet sind.

Wenn Sie weitere Fragen haben, **wenden Sie sich bitte an unseren [Support](#page-40-0)**. Wir helfen Ihnen gerne weiter.

\* verfügbar nur in der Enterprise Edition.

**OST2 PST [Converter](http://www.ost2.com/de/) Web Seite**

# <span id="page-21-0"></span>**Konvertierung Von OST - In PST-Datei**

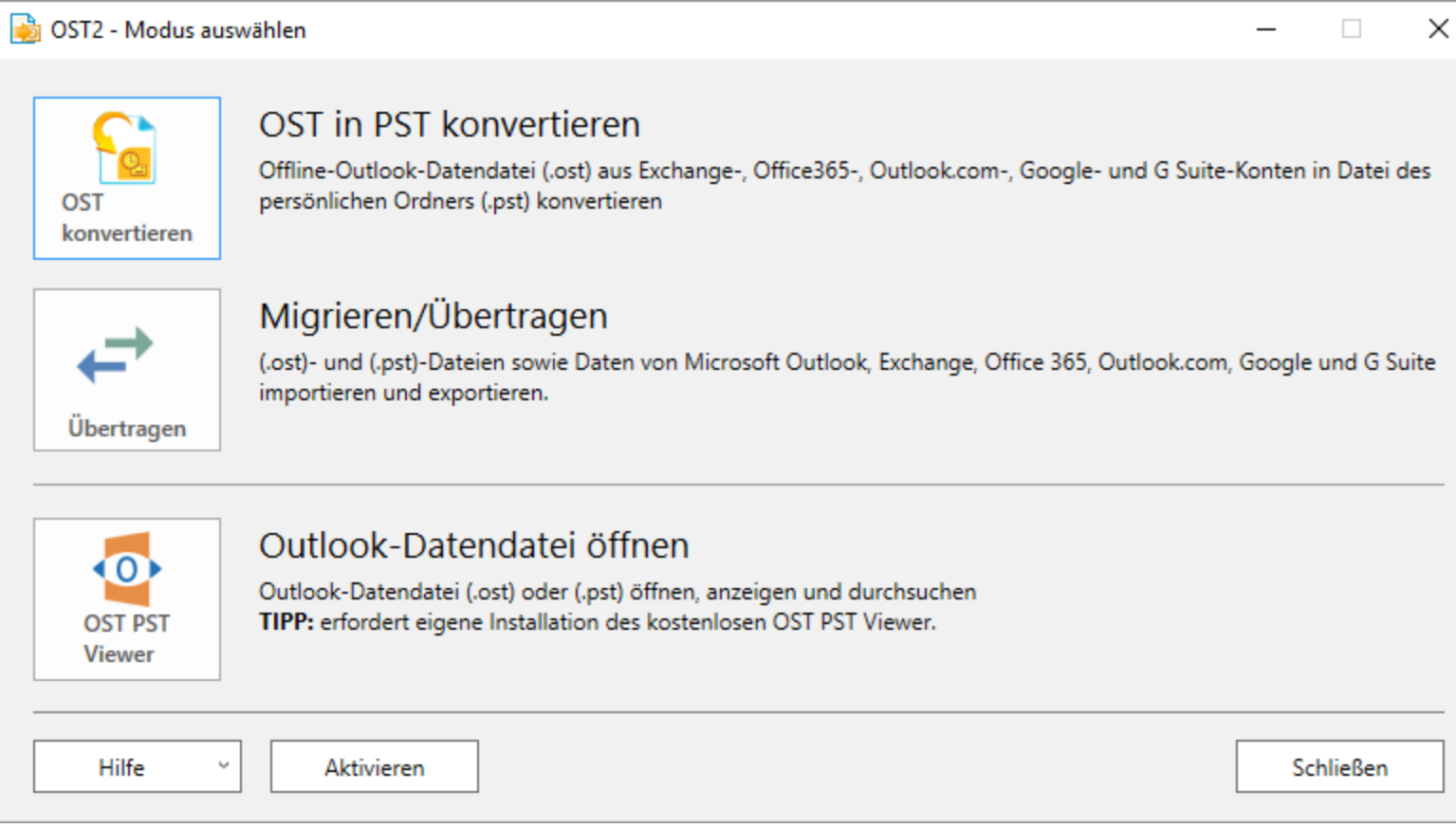

#### **So wird eine OST-Datei konvertiert:**

- Öffnen Sie OST2 PST Converter mit einem Doppelklick auf das Desktopsymbol.
- Þ Klicken Sie im Hauptdialogfeld auf das Symbol "**OST konvertieren**".
- Þ Wählen Sie eine OST-Datei aus. Dies kann auf dreierlei Weise geschehen:

Durchsuchen Sie den Computer und wählen Sie die gewünschte OST-Datei aus.

Klicken Sie auf "**Outlook-Dateien auswählen…**" und wählen Sie die OST-Datei aus. Mit dieser Option finden Sie alle mit Outlook verknüpften OST-Dateien.

Suchen Sie nach allen OST-Dateien auf dem Computer und wählen Sie die gewünschte OST-Datei aus. Klicken Sie auf das Symbol "**Festplatte durchsuchen**".

- Wählen Sie den Speicherort für die konvertierte OST-Datei aus.
- Þ. Klicken Sie auf "**Konvertieren**".
- Þ Nachdem die OST- und PST-Dateien migriert wurden, wird angezeigt, wie viele Dateien übertragen wurden.
- Þ, Konvertierung erfolgreich

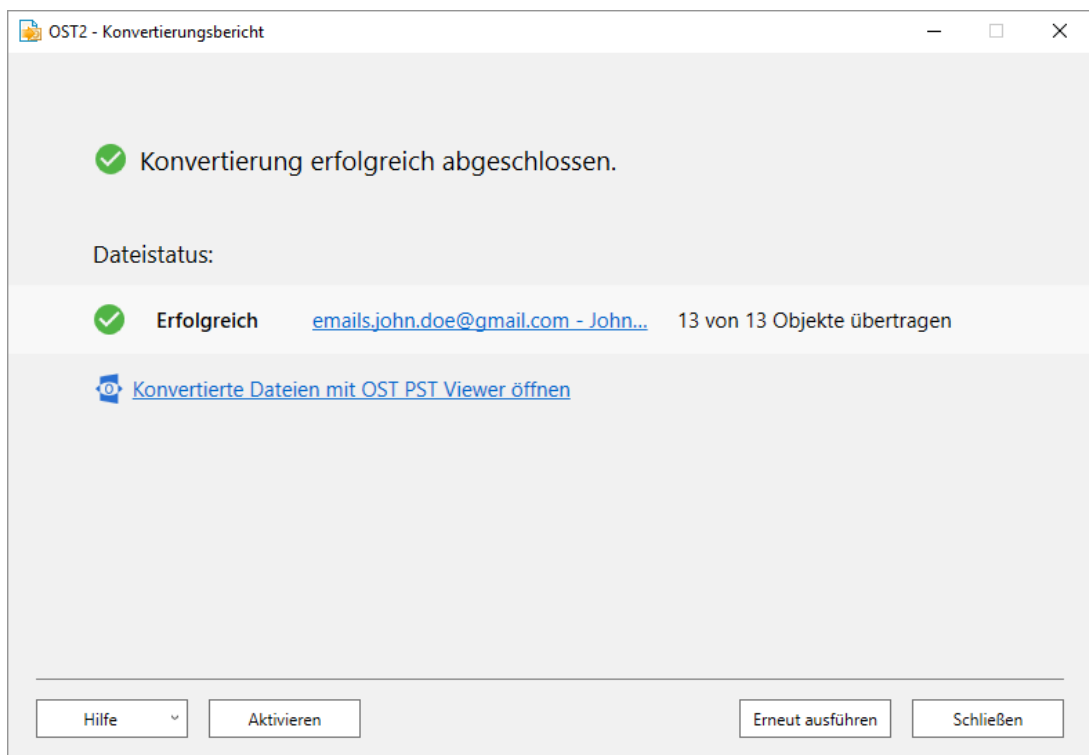

K Konvertierung fehlgeschlagen

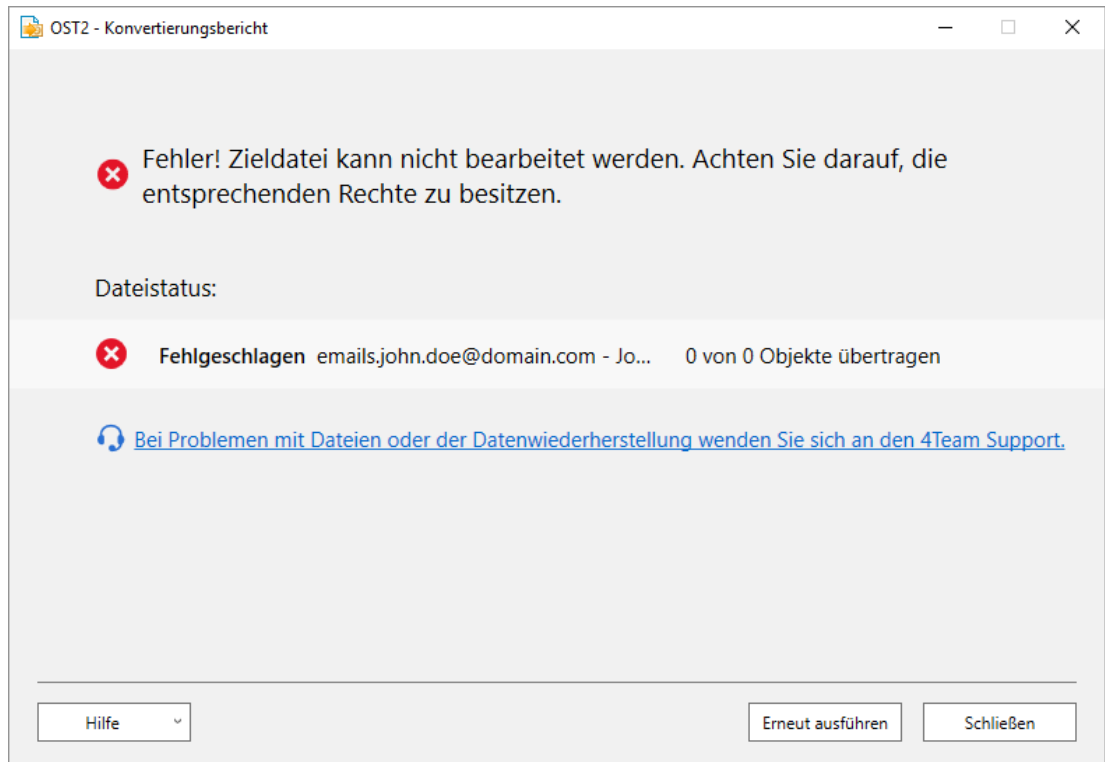

K Infolge der Einschränkungen in der kostenlosen Edition wurden aus der verwaisten OST-Datei nur 5 Objekte konvertiert.

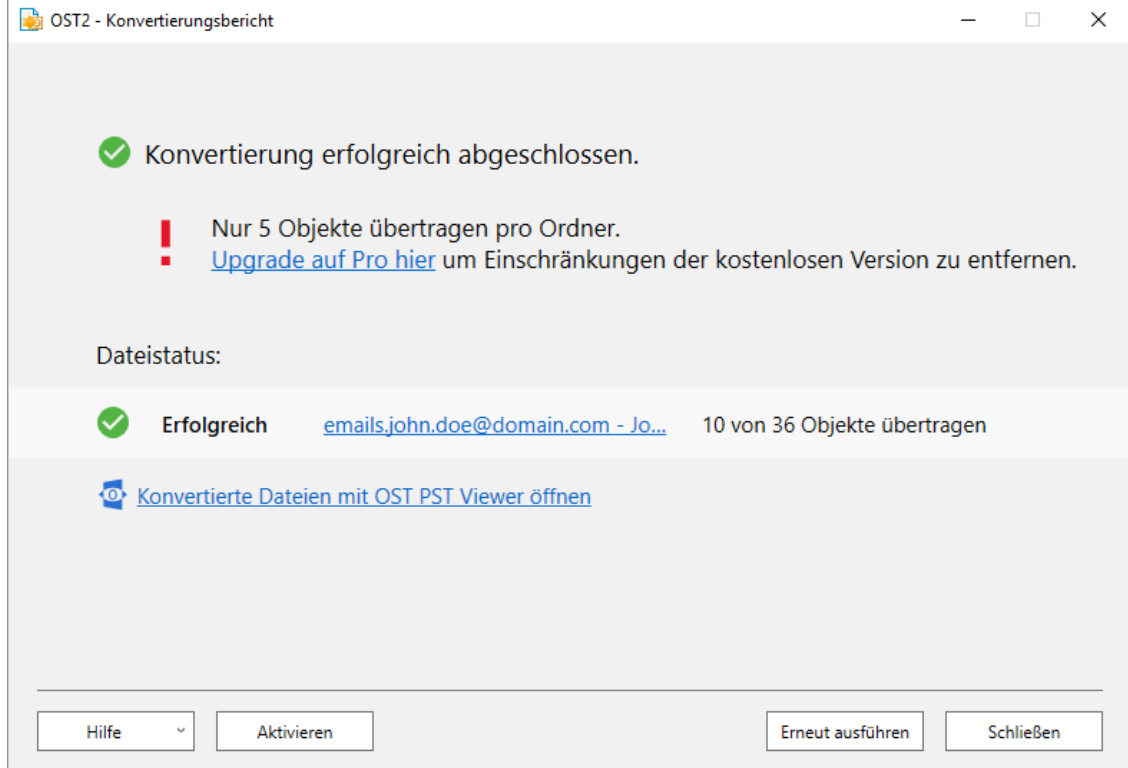

 $\blacktriangleright$ Konvertierung abgebrochen

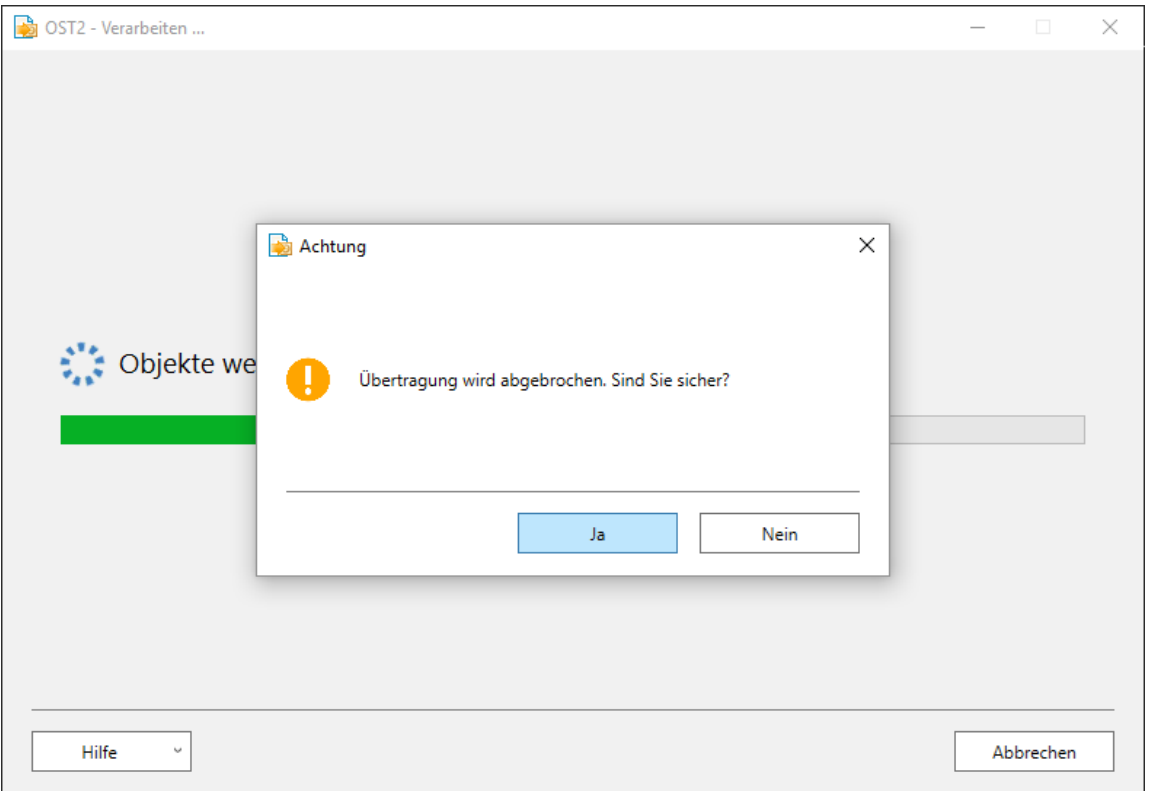

### **Bei Bedarf können Sie die Konvertierung mit Parametern in einer Konfigurationsdatei anpassen. Folgende Parameter können verwendet werden:**

- Aktivierung des Produkts durch Einfügen des Aktivierungscodes;
- Þ Auswahl mehrerer Computer im Netzwerk zur Verwendung derselben Konfigurationsdatei;
- Þ. Benutzerdefinierte Planung;
- Þ Ausblendung der Benutzeroberfläche auf Arbeitsstationen der Endbenutzer;
- Þ. ... und viele weitere.
- Weitere Informationen über die Verwendung der Konfigurationsdatei finden Sie im Benutzerhandbuch für Administratoren, das im Installationsordner von OST2 zugänglich ist.

**[Programm](http://www.sync2pst.com/de/) Sync2PST für Microsoft Outlook von 4Team**. Es ermöglicht die Synchronisierung der PST-Datei in eine oder beide Richtungen und funktioniert auch mit PST-Dateien, die in Microsoft Outlook geöffnet sind.

Wenn Sie weitere Fragen haben, **wenden Sie sich bitte an unseren [Support](#page-40-0)**. Wir helfen Ihnen gerne weiter.

\* verfügbar nur in der Enterprise Edition.

#### <span id="page-26-0"></span>**OST2 PST [Converter](http://www.ost2.com/de/) Web Seite**

## **OST- oder PST-Dateien übertragen und migrieren**

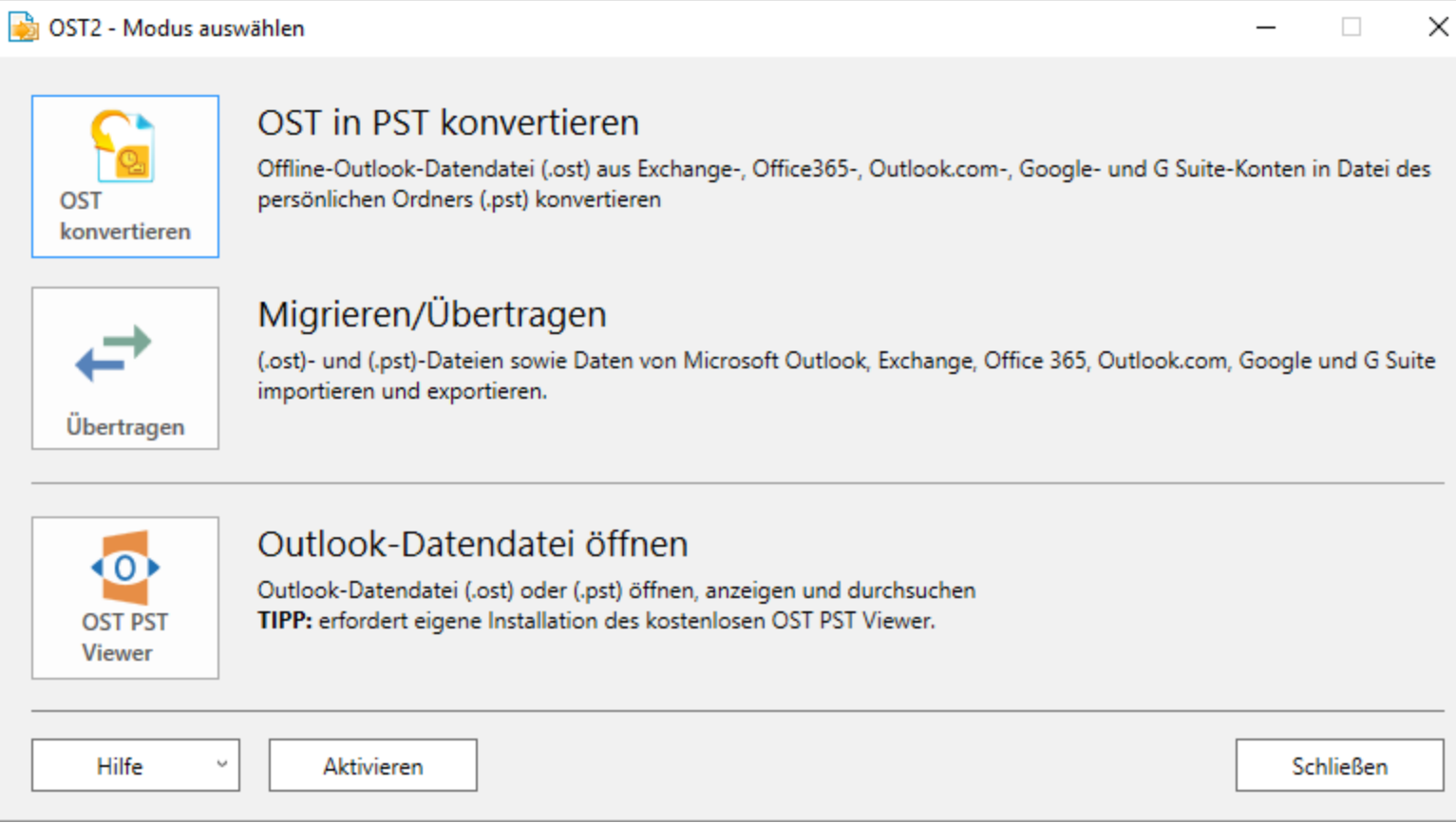

**So werden OST- oder PST-Dateien übertragen und migriert:**

- Öffnen Sie OST2 PST Converter mit einem Doppelklick auf das Desktopsymbol.
- Þ Klicken Sie im Hauptdialogfeld auf das Symbol "**Migrieren/Übertragen**" .
- Þ Wählen Sie, was übertragen werden soll:

Wählen Sie eine OST- oder PST-Datei auf Ihrem Computer.

Durchsuchen Sie Ihre Festplatte nach OST- und PST-Dateien.

Wählen Sie Daten aus einem Konto in Outlook (Exchange oder anderes Konto).

Þ Wählen Sie das Ziel:

Wählen Sie eine PST-Datei auf Ihrem Computer.

Übertragen Sie das mit Outlook verknüpfte Konto.

- Þ Klicken Sie auf "**Übertragen**".
- Þ Nachdem die OST- und PST-Dateien migriert wurden, wird angezeigt, wie viele Dateien übertragen wurden.

 $\blacktriangleright$ Übertragung erfolgreich

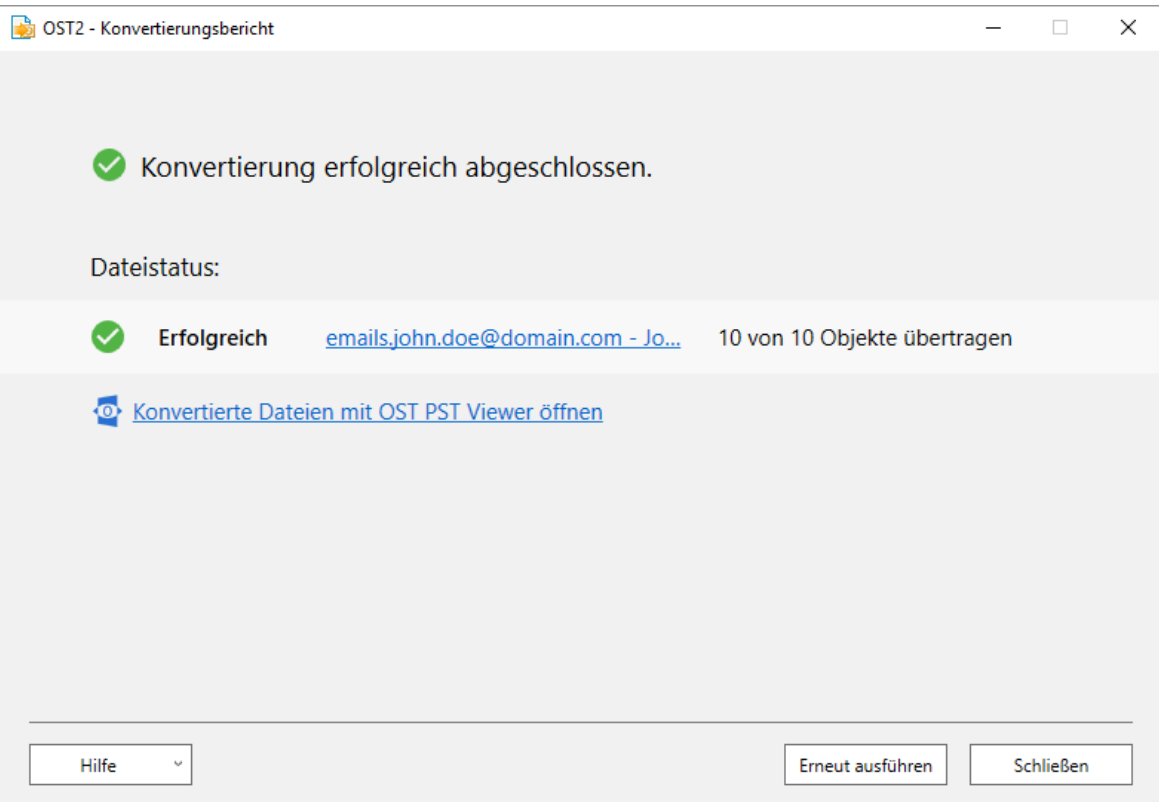

Übertragung fehlgeschlagenĶ

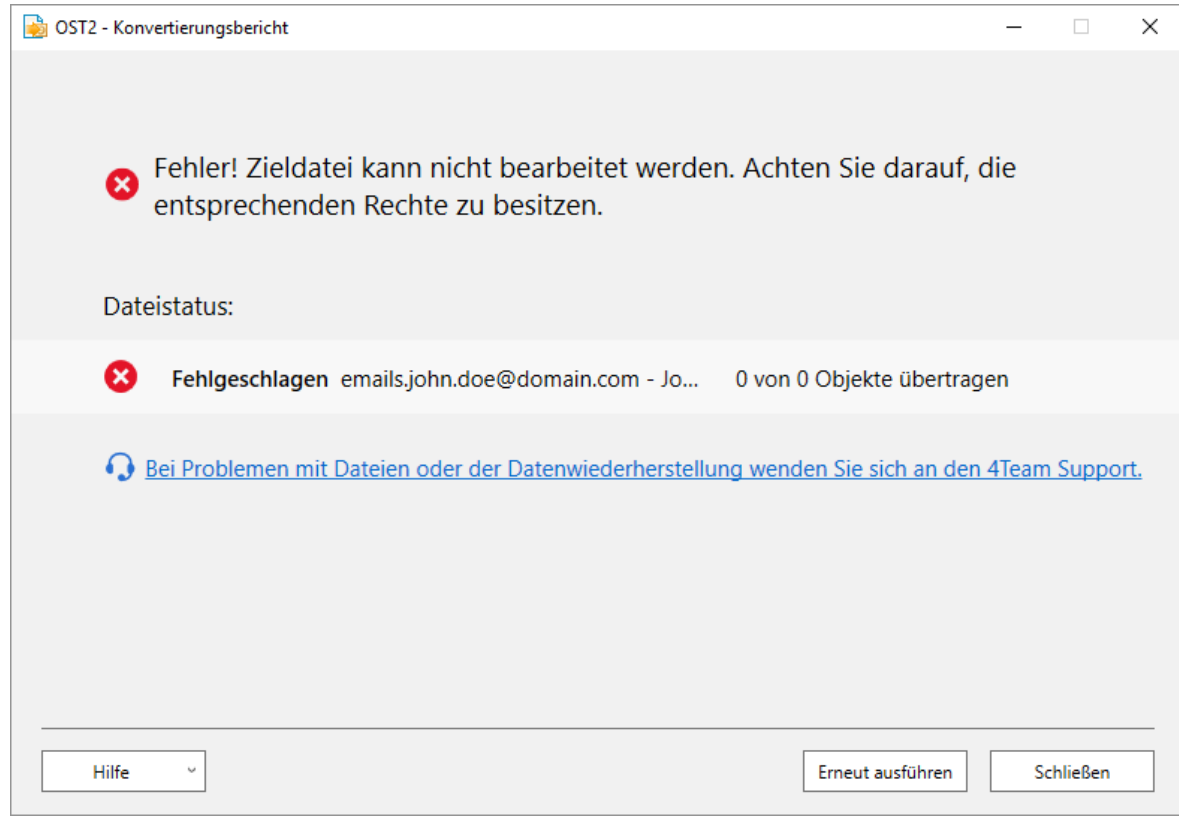

 $\blacktriangleright$ Infolge der Einschränkungen der kostenlosen Edition wurden nur 5 Objekte übertragen

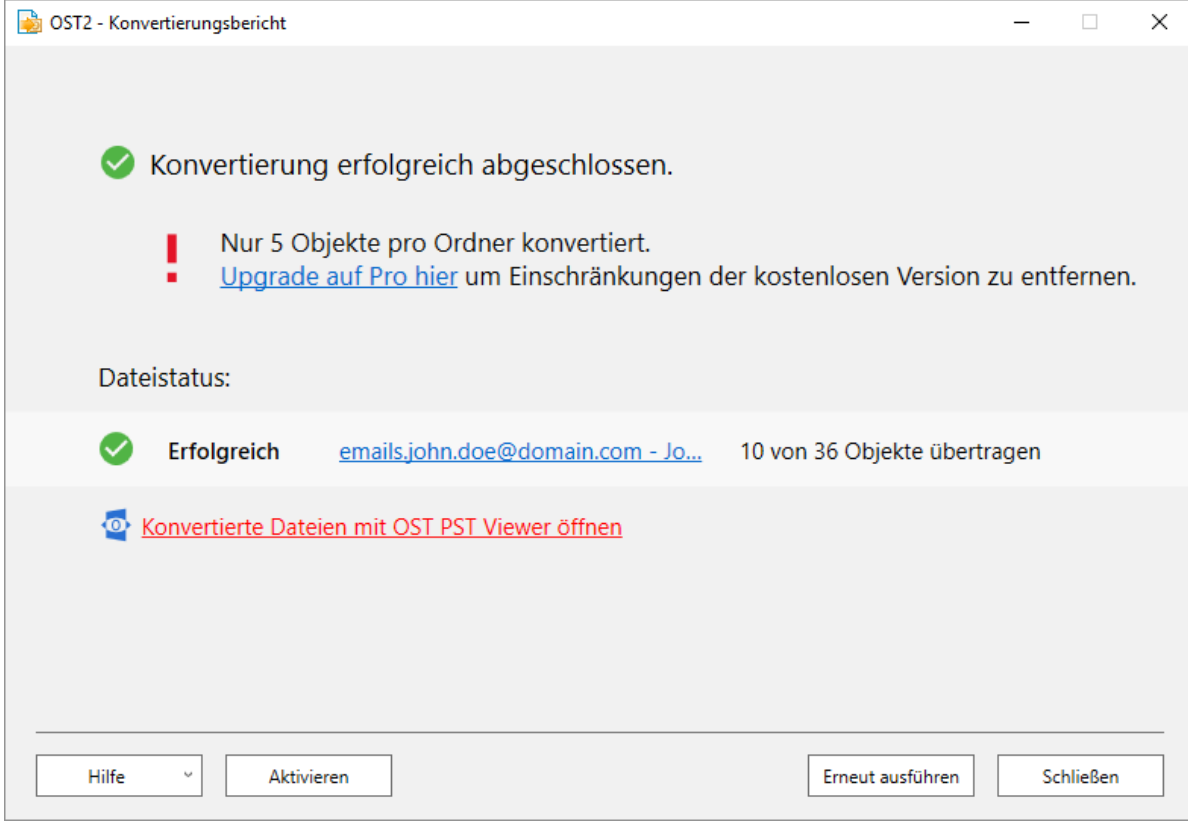

Ł Übertragung abgebrochen

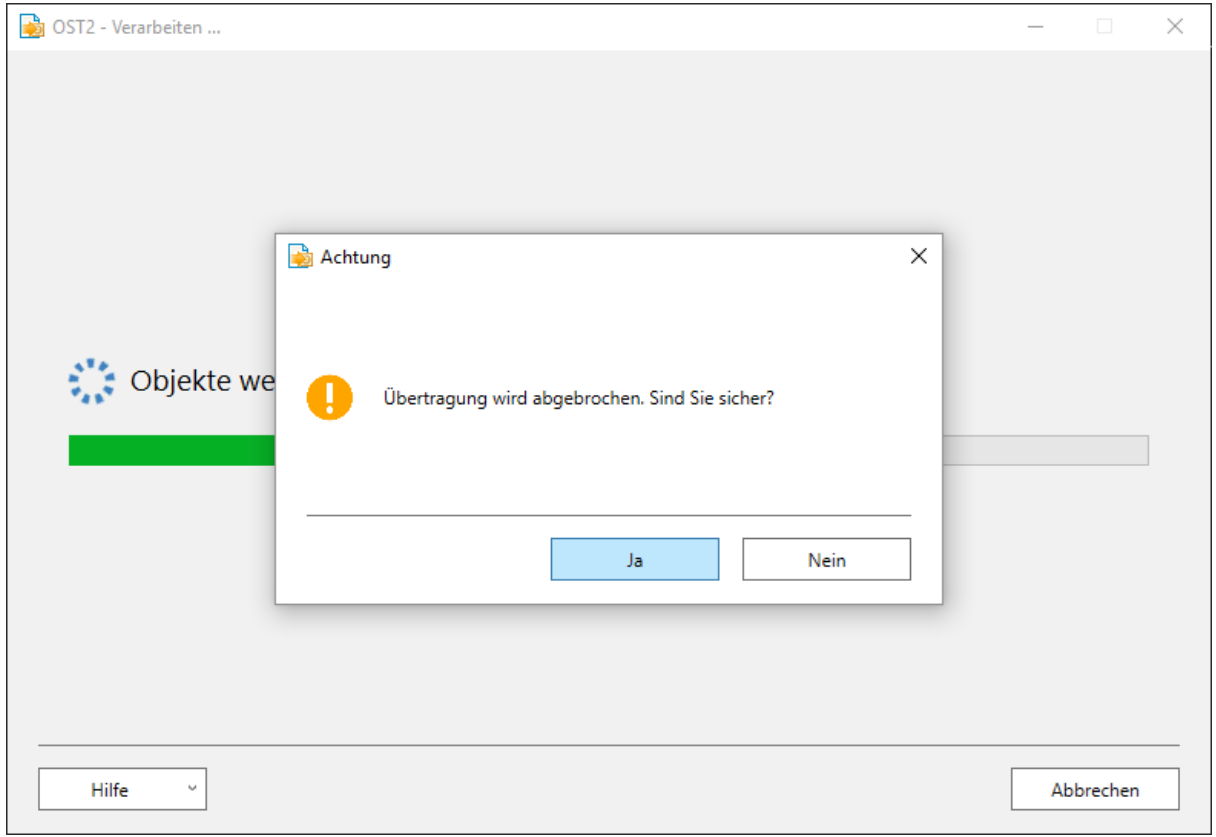

#### <span id="page-31-0"></span>**OST2 PST [Converter](http://www.ost2.com/) website**

**OST- oder PST-Dateien auswählen**

OST2 - Datei(en) auswählen

# Zu übertragende Dateien auswählen:

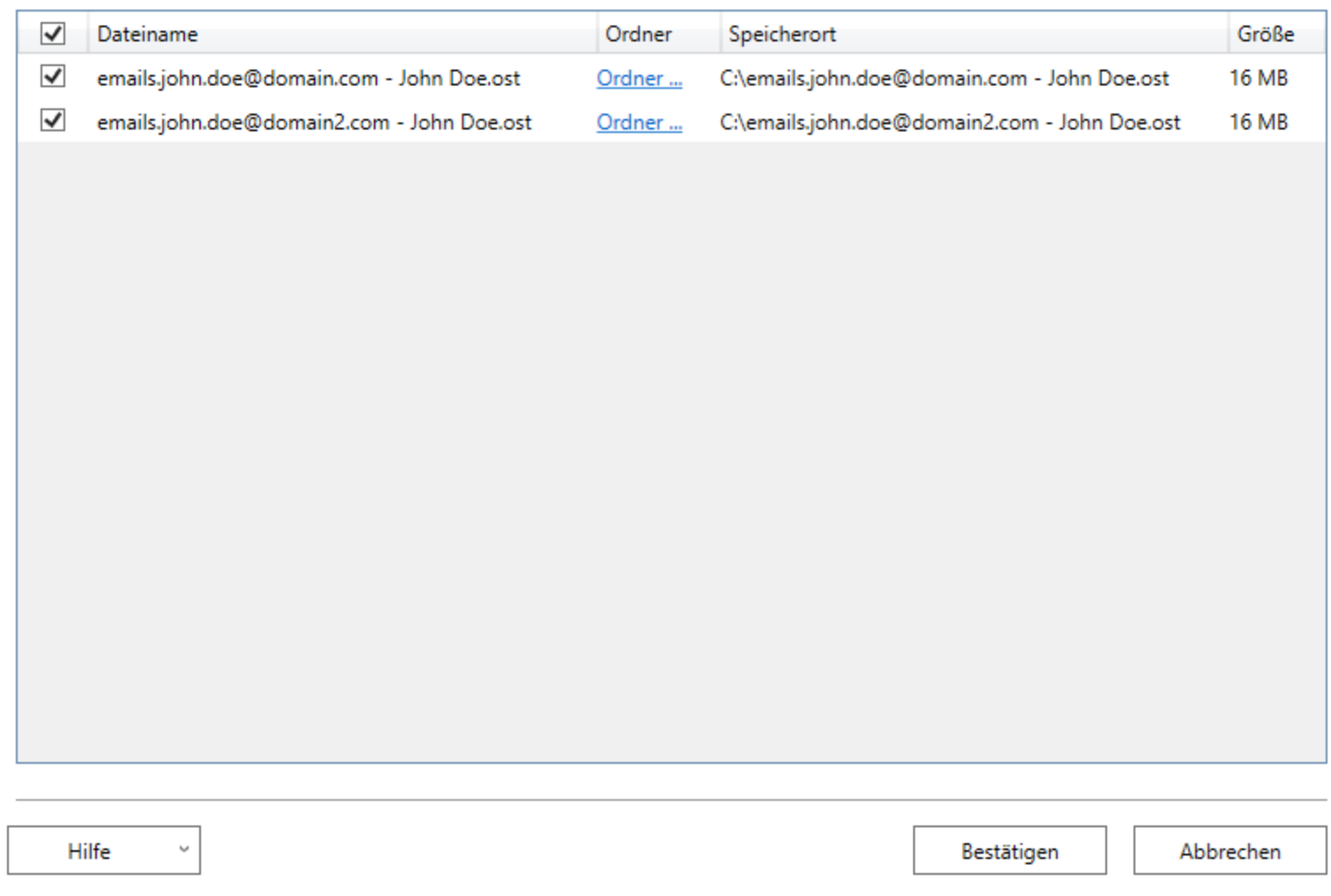

- Þ Durchsuchen Sie Ihre Festplatte, wählen Sie die OST- oder PST-Dateien aus, die konvertiert oder übertragen werden sollen, und klicken Sie auf Bestätigen .
- Þ Wenn Sie für die Konvertierung einen bestimmten Ordner auswählen möchten, klicken Sie auf "Ordner auswählen", wählen in der Liste die gewünschten Ordner aus, und klicken auf Bestätigen.

 $\Box$ ×

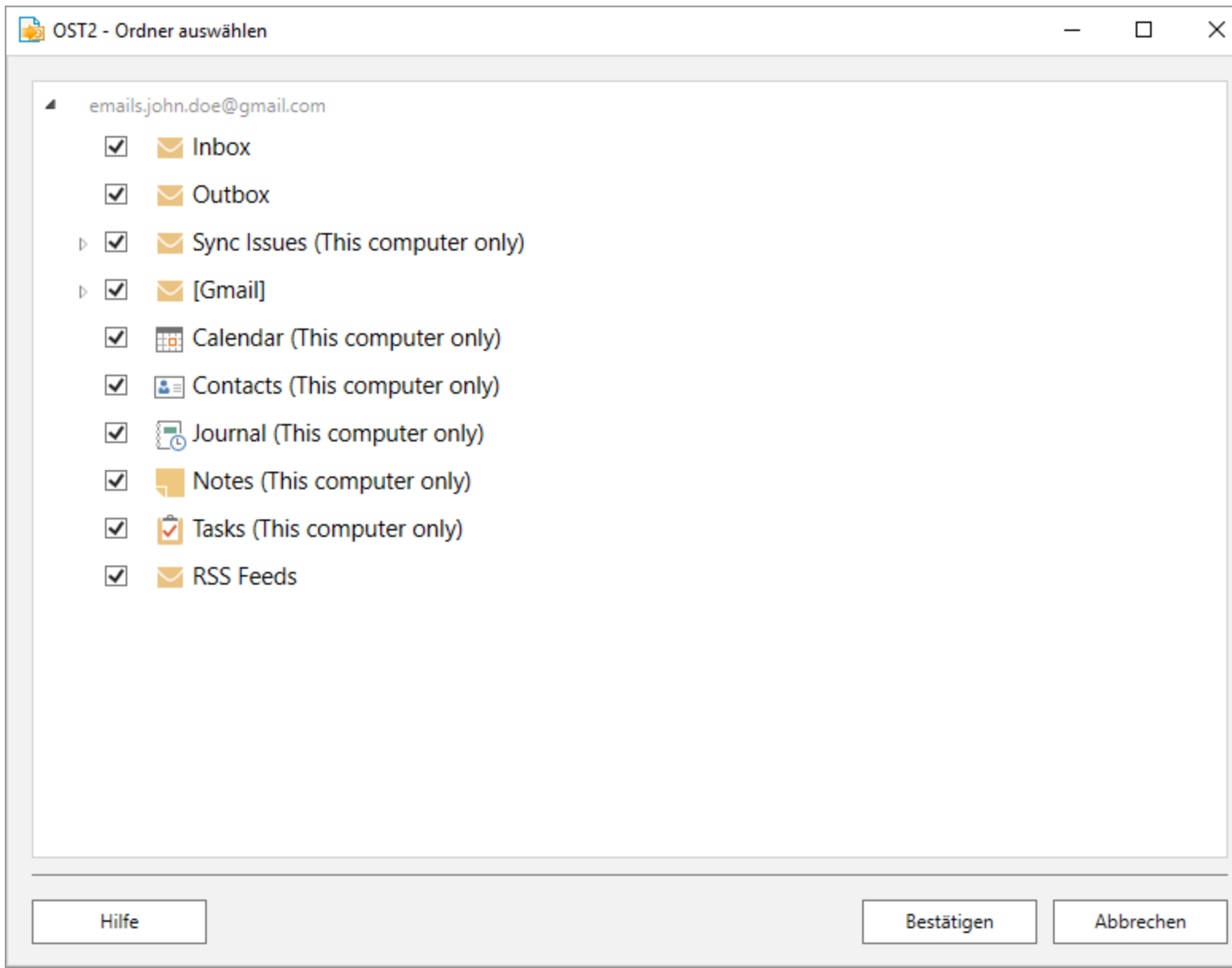

### <span id="page-34-0"></span>**Häufig gestellte Fragen**

#### 1. Wie kann ich die Enterprise Version kaufen?

K**[licken](http://www.ost2.com/de/Purchase.aspx) Sie hier** um die OST2 Enterprise Version zu kaufen. Wenden Sie sich an uns um eine 14-Tage Testversion zu erhalten. Mengenrabatte erhältlich.

#### 2. Ich habe das Programm gerade gekauft, besitze aber noch keinen Aktivierungscode.

Aktivierungscodes werden innerhalb von 24 Stunden nach dem Kauf per E-Mailzugeschickt. An Werktagen werden Aktivierungscodes gewöhnlich innerhalb einer Stunde versendet. Bitte nehmen Sie per E-Mail oder Telefon Kontakt mit uns auf, wenn Sie den Aktivierungscode innerhalb dieses Zeitraums nicht erhalten haben.

#### 3. Was ist eine PST-Datei?

Alle Ihre Outlook-Daten werden in sog. persönlichen Ordnerdateien (.pst) gespeichert. es sei denn, Sie nutzen ein Microsoft Exchange Server E-Mail-Konto oder eine HTTP-Konto, wie zum Beispiel MSN® Hotmail®. Selbst wenn Sie eine Microsoft Exchange Server oder Hotmail-Konto besitzen, können Sie Ihre Daten in einer .pst Dateisichern, die lokal auf Ihrem Computer gespeichert und nicht auf dem E-Mail-Server. Jede .pst-Datei enthält Ihre gesamten Outlook Ordner, einschließlich Posteingang, Kalender und Kontakte. Sie können eine einzelne .pst Datei (in der Regel "Persönliche Ordner" in Ihrer Ordnerliste), Sie können aber auch eine zusätzliche .pst-Datei besitzen, die Sie zu Archivierungszwecken verwenden. Mit Safe PST Backup können Sie eine beliebige oder alle diese .pst-Dateien sichern.

#### 4. Welche Version von OST2 soll ich verwenden?

OST2 ist in zwei Versionen erhältlich - Als kostenlose Version für den privaten Gebrauch und als kostenpflichtige Enterprise-Version für Firmenkunden. In dieser Vergleichsliste hier, sehen Sie die Unterschiede der beiden Versionen auf einen **[blick](http://ost2.com/de/ost-pst-solutions-comparison.aspx)**.

#### 5. Kann man eine OST-Datei konvertieren, die nicht mit Exchange Server verknüpft ist?

Ja. Eine OST-Datei, die nicht mit Exchange Server verknüpft ist, kann mit der OST2 **[Enterprise](http://www.ost2.com/de/enterprise.aspx) Edition** konvertier werden.

#### 6. Worin unterscheidet sich die kostenlose Version von der Enterprise Edition?

**[Klicken](http://ost2.com/de/ost-pst-solutions-comparison.aspx) Sie hier**, um einen Vergleich zwischen der kostenlosen Version und der Enterprise Edition anzuzeigen.

7. Warum sind manche Optionen deaktiviert? Wie können sie aktiviert werden?

Optionen wie: die Suche nach OST-Dateien auf Ihrem Computer, die mit Microsoft Outlook verknüpft sind; die Verknüpfung konvertierter Dateien mit Outlook und die Planung der Konvertierung von OST in PST stehen nur in der Enterprise Edition zur Verfügung. Sie können die Enterprise Edition **hier [kaufen](http://www.ost2.com/de/enterprise.aspx)**.

#### 8. Wie kann ich Exchange mit OST2 sichern?

Sie können das Postfach Ihres Exchange-Kontos sichern, indem Sie die OST-Datei (Exchange Offline Storage-Datei) in eine PST-Datei konvertieren. Diesen Vorgang können Sie einmal durchführen und besitzen dann eine Sicherungskopie im PST-Format. Oder Sie richten eine geplante Konvertierung zur automatischen Sicherung mit der Enterprise Edition ein. Wenn Sie erweiterte und umfassende Sicherungsfunktionen für Exchange und Outlook benötigen, wählen Sie die Safe PST Backup **[Enterprise](http://www.ost2.com/de/enterprise.aspx) Edition**.

# 9. Ich kenne mich mit PCs nicht besonders gut aus. Kann mir jemand bei der Installation und Einstellung des Programms helfen?

Bitte nehmen Sie per E-Mail oder Live Chat Kontakt mit unserem Support auf, damit wir Ihnen bei der richtigen Installation und Einstellung des Programms helfen können.

# 10. Benötige ich für die Installation von OST2 Administratorrechte für das Benutzerkonto von Windows auf meinem Computer?

Ja, für die Installation von OST2 sind Administratorrechte erforderlich.

#### 11. Gehen bei der erneuten Installation sämtliche Produktdaten verloren?

Nein.

#### **OST2 PST [Converter](http://www.ost2.com/de/) Web Seite**

# <span id="page-36-0"></span>**Deinstallieren**

Schließen Sie Microsoft Outlook.

Gehen Sie zu Start -> Systemsteuerung -> Software

Lokalisieren Sie OST2 und klicken Sie auf "Entfernen".

**OST2 PST [Converter](http://www.ost2.com/de/) Web Seite**

# <span id="page-37-0"></span>**Weitere Produkte von 4Team**

Die vollständige 4Team Produktpalette finden Sie unter **[www.4team.biz](http://www.4team.biz/de/)**.

#### **Synchronisations-Tools für Microsoft ® Outlook ®:**

**[Sync2](http://www.sync2.com/de/)** Synchronisieren von Outlook Ordner Kalender mit Google Kalendar™ Service.

**[SyncWiz](http://www.sync-wiz.com/de/)** Wandeln (Import-Export) und synchronisieren Sie Ihren Outlook-Kalender und Ihre Kontakte.

**[Sync2PST](http://www.sync2pst.com/de/)** Sync Outlook folders between multiple PCs without a server using an external USB device or shared network folder.

**[Plug2Sync](http://www.plug2sync.com/)** Synchronisieren Sie Ihre Microsoft Outlook-Daten zwischen mehreren PCs über externe USB-Wechseldatenträger, freigegebene Netzwerkordner.

#### **Groupware-und Sharing-Tools für Microsoft ® Outlook ®:**

**[ShareO](http://www.shareo.com/de/)** ShareO ermöglicht es, Inhalte aus Microsoft Outlook, wie Kalender, Kontakte, Aufgaben, Emails freizugeben.

**[ShareCalendar](http://sharecalendar.4team.biz/de/)** Synchronisieren und geben Sie Microsoft Outlook Kalender ohne einen Server frei.

**[ShareContacts](http://sharecontacts.4team.biz/de/)** Synchronisieren und geben Sie Microsoft Outlook-Kontaktordner ohne einen Server frei.

**[Workgroup](http://www.workgroupcalendar.com/)** Calendar Merge and synchronize Calendar folders within your Microsoft Outlook.

#### **Duplizieren-Management für Microsoft ® Outlook ®:**

**[Duplicate](http://duplicatekiller.com/) Killer** Verwalten und beseitigen jede Art von Duplikaten in Outlook.

**Outlook [Duplicate](http://duplicate-remover.com/de/) Remover** Duplikate in Ordnern von Microsoft Outlook schnell entfernen.

#### **Backup-Tools für Microsoft ® Outlook ®:**

**Safe PST [Backup](http://www.safepstbackup.com/de/)** Entfernen Sie Outlook-Duplikate in Microsoft Outlook.

**[Plug2Sync](http://www.plug2sync.com/)** and Backup Synchronisieren Sie Ihre Microsoft Outlook-Daten zwischen mehreren PCs über externe USB-Wechseldatenträger, freigegebene Netzwerkordner.

**PST [Splitter](http://pst-file-splitter.com/)** Split PST files and archive Outlook automatically.

**[PST Merger](http://www.pst-merger.com/)** Merge PST files with free software that combines PST files into a single PST file.

**Folder Backup for [Outlook](http://backup-folder.com/)** Create an instant Outlook folder backup or restore the selected folder straight from the Outlook toolbar.

#### **Import / Export und Konvertierung für Microsoft ® Outlook ®:**

**[OST2](http://www.ost2.com/)** OST-in-PST-Konvertierungssoftware für Microsoft Outlook.

**[SyncWiz](http://www.sync-wiz.com/de/)** Wandeln (Import-Export) und synchronisieren Sie Ihren Outlook-Kalender und Ihre Kontakte.

**vCard [Wizard](http://www.vcardwizard.com/de/)** Kontakte in/aus Microsoft® Outlook® in das vCard-Format (.vcf) importieren/exportieren.

**iCal [Converter](http://icalconverter.com/)** Export Outlook Calendar and import iCal to Outlook.

#### **Mail tools for Microsoft®:**

**[SendLater](http://www.sendlateremail.com/)** Set a schedule and recurrence for automatic e-mail messaging with Microsoft Outlook.

**Email [Responder](http://www.e-mailresponder.com/)** Auto respond to incoming emails based on your Free / Busy / Out of Office status.

**[Send2](http://send2.4team.biz/de/)** Versenden Sie Massen-E-Mails an Empfänger aus ausgewählten Ordnern, E-Mails Kontakten, Besprechungen oder Aufgaben mit nur einem Mausklick.

**[Signature2Contacts](http://signature2contacts.4team.biz/)** Capture name and address into Microsoft® Outlook® address book automatically.

**Reply with [Template](http://replywith.4team.biz/)** Simplify the process ofreplying to repetitive email messages using pre-made email templates.

#### **[Kundendienst,](#page-40-0) Kontakt**

(missing or bad snippet)

# <span id="page-39-0"></span>**Probleme Melden, Vorgehensweisen**

- Per **online [Kundendienstanfrage](http://www.4team.biz/support_form.asp)**. Per "**Live [Help](https://server.iad.liveperson.net/hc/12138912?cmd=file&file=visitorWantsToChat&site=12138912&SESSIONVAR!survey_pre-chat_enable=on)**" über **[www.4team.biz](http://www.4team.biz/de/)**. Unterstützung per E-Mail unter: **[support@4team.biz](mailto:support@4team.biz)** Verkaufsunterstützung per E-Mail unter: **[sales@4team.biz](mailto:sales@4team.biz)**
- Per Telefon unter der Rufnummer: +1 (954) 796-8161.

#### **OST2 PST [Converter](http://www.ost2.com/de/) Web Seite**

# <span id="page-40-0"></span>**Kundendienst**

#### **Fehlersuche und welche Informationen Sie für eine Kundendienstanfrage benötigen:**

- 1. Vergewissern Sie sich, dass Sie die aktuellste Version auf Ihrem Computer und auf den Computern Ihrer Mitglieder installiert haben. Die aktuellste Version finden Sie **[hier](http://www.ost2.com/de)** als Download.
- 2. **Aktualisieren Sie Ihr Office/Outlook mit den neuesten Updates für Microsoft Office, welche die Stabilität und Sicherheit verbessern. [Klicken](http://office.microsoft.com/officeupdate/default.aspx) Sie hier, um zur Outlook Office Internetseite von Microsoft zu gelangen.**.
- 3. Üperprüfen Sie die **[Systemanforderungen](#page-8-0)**.
- 4. Siehe **[Installationsprozedur](#page-9-0)**.
- 5. Suchen Sie in den **FAQ's zum [Produkt](#page-34-0)** nach bereits vorhandenen Lösungen..
- 6. **Kundendienstanfrage: Falls Sie Ihr Problem mittels den zuvor aufgeführten Schritten nicht lösen können, senden Sie uns bitte einen Fehlerbericht per E-Mail (Outlook Hilfe -> Über Produkt -> Fehlerbericht) an [sup](mailto:support@4team.biz)[port@4team.biz](mailto:support@4team.biz) oder nutzen Sie unsere [LiveHelp](https://server.iad.liveperson.net/hc/12138912?cmd=file&file=visitorWantsToChat&site=12138912&SESSIONVAR!survey_pre-chat_enable=on) und geben Sie in das Onlineformular zur [Kundendienstanfrage](http://www.4team.biz/support_form.asp) die folgenden Informationen ein:**

Eine **genaue Beschreibung** des Problems. Geben Sie die Schritte an, die Sie bereits unternommen haben, um das Problem zu lösen und ggf. die Schritte, die notwendig sind, um das Problem reproduzieren zu können.

Die **Produktversion**, die Sie momentan betreiben (Sync2 Menü -> Über Produkt).

Die Version von Microsoft Outlook die Sie momentan betreiben (Outlook Hilfe -> Über Microsoft Office Outlook).

Die **Version des Betriebssystems und die des Office-/Outlookpakets**, welches auf dem Computer, auf dem das Produkt ausgeführt wird, installiert ist.

Wenn möglich **Screenshots** (drücken sie die PrintScrn-Taste auf der Tastatur und fügen Sie das aufgenommene Bild per Strg+V Taste in Word oder einem anderen Bildbearbeitungsprogramm ein uns speichern Sie dieses ab.

#### **Geschäftszeiten des Kundendienstes:**

Montag - Freitag

3:30AM-9:00PM EST

**Hinweis**: Behalten Sie bitte den Kommunikationsverlauf in Ihren E-Mails bei, wenn Sie auf unsere E-Mails antworten. So können wir immer nachvollziehen, um welches Problem es sich handelt.

**[Klicken](mailto:support@4team.biz) Sie hier**, um das **Onlineformular zur [Kundendienstanfrage](http://www.4team.biz/support_form.asp)** zu senden.

**!!! Hinweis**: Wir bieten keinen Kundendienst für Microsoft Outlook an; wenden Sie sich hierfür bitte an die Quellen unter der **[Microsoft](http://support.microsoft.com/) Webseite**.

\*Gewährleisten Sie bitte, dass Ihr Computer mit dem Internet verbunden ist, wenn Sie diese Seite für Bestellungen und Kundendienstanfragen nutzen möchten.

#### **OST2 PST [Converter](http://www.ost2.com/de/) Web Seite**